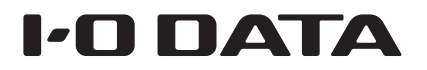

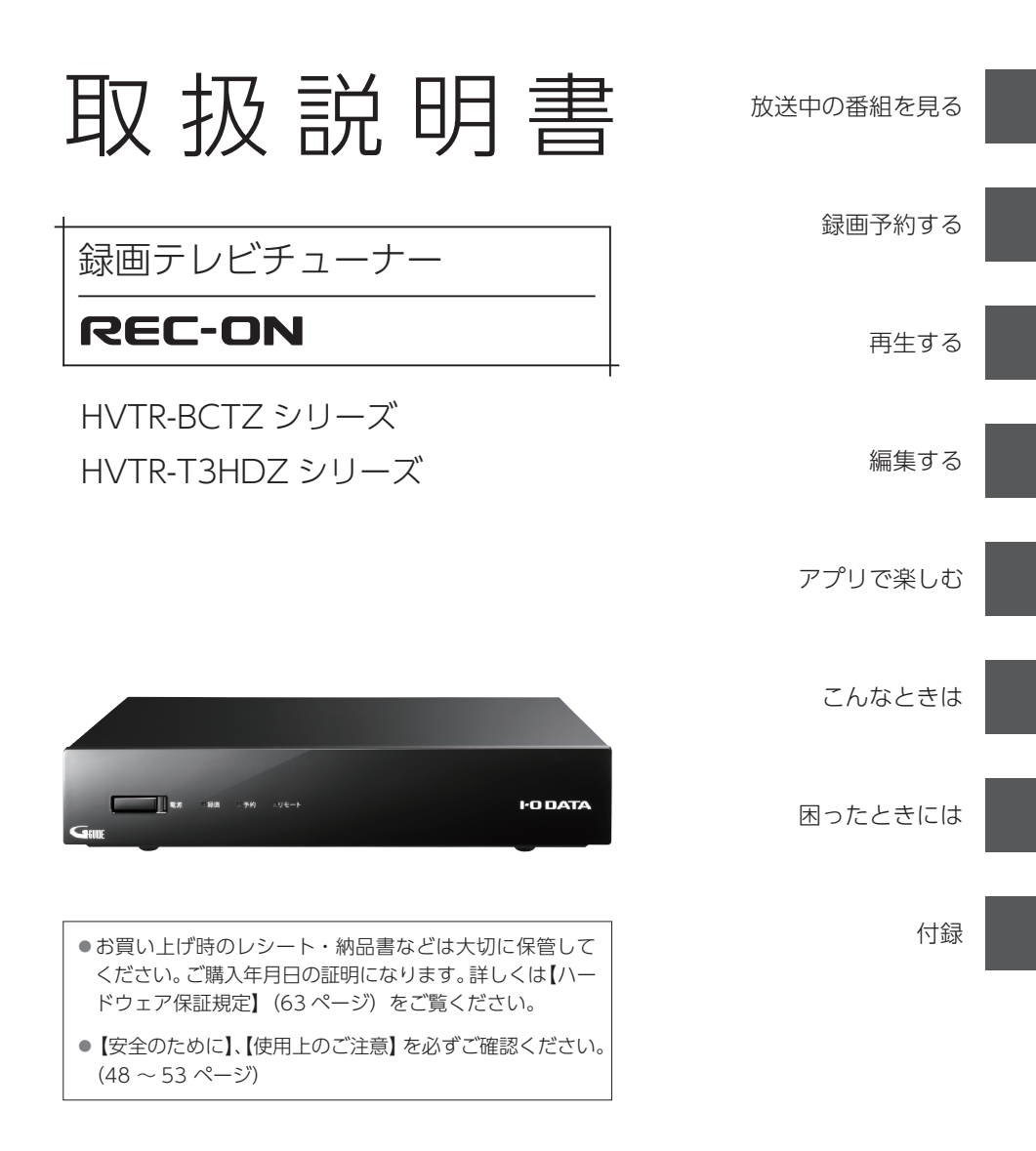

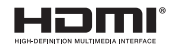

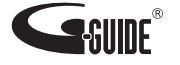

# もくじ

設置方法および初回設定については「セットアップガイド」(別紙)で説明して います。

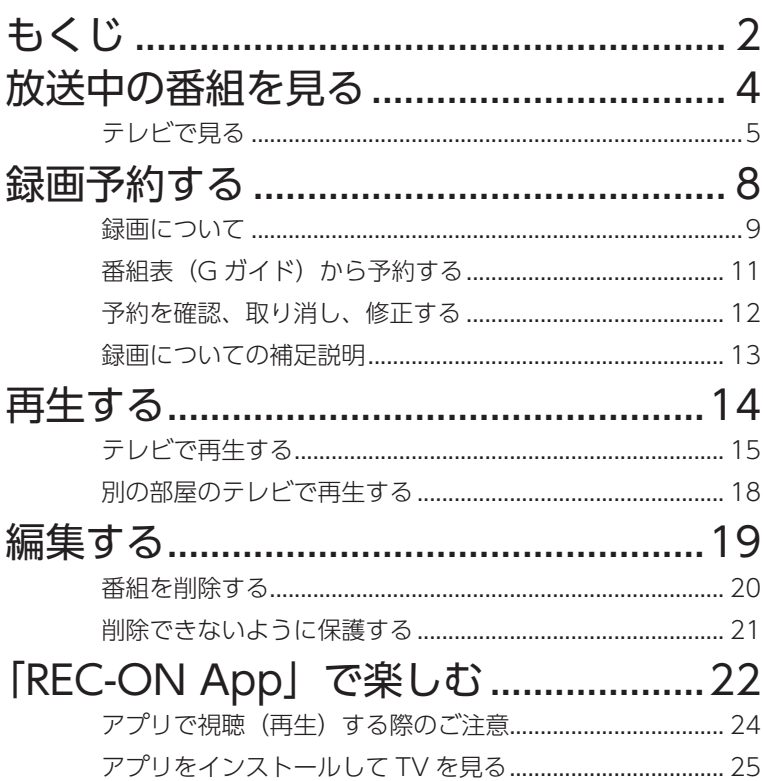

I

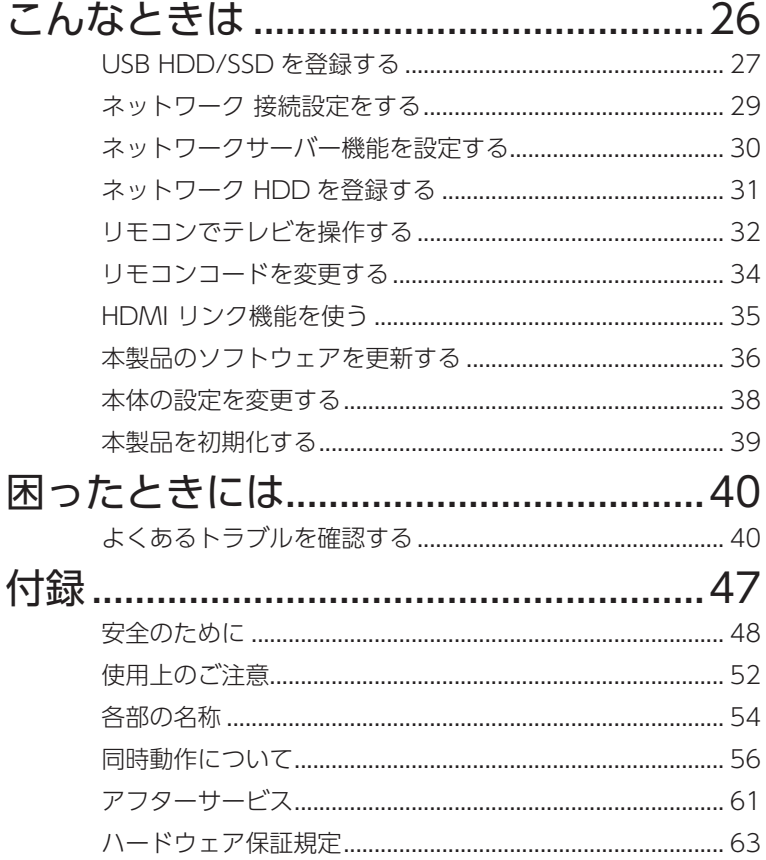

# <span id="page-3-0"></span>放送中の番組を見る

[テレビで見る..............................................................................5 ページ](#page-4-1)

※スマホ / タブレット /Mac で「REC-ON App」で使う場合は[、【「REC-ON App」で楽しむ】](#page-22-0) [\(22 ページ\)](#page-22-0)をご覧ください。

※ Android TV と本製品を HDMI で接続して使う場合は、本手順をご覧ください。「REC-ON App」で使う場合は、【「REC-ON App」で楽しむ】(22ページ)をご覧ください。

# 放送中の番組を見る さんじょう こうしょう こうしゃ こうしゃ こうしゃ こうしゃ こうしゃ かんきょう しょうしゃ かんきょう しょうしゃ しゅうしゃ しゅうしゃ しゅうしゃ しゅうしゃ しゅうしゃ しゅうしゃ しゅうしゃ しゅうしゃ

# <span id="page-4-1"></span><span id="page-4-0"></span>|テレビで見る

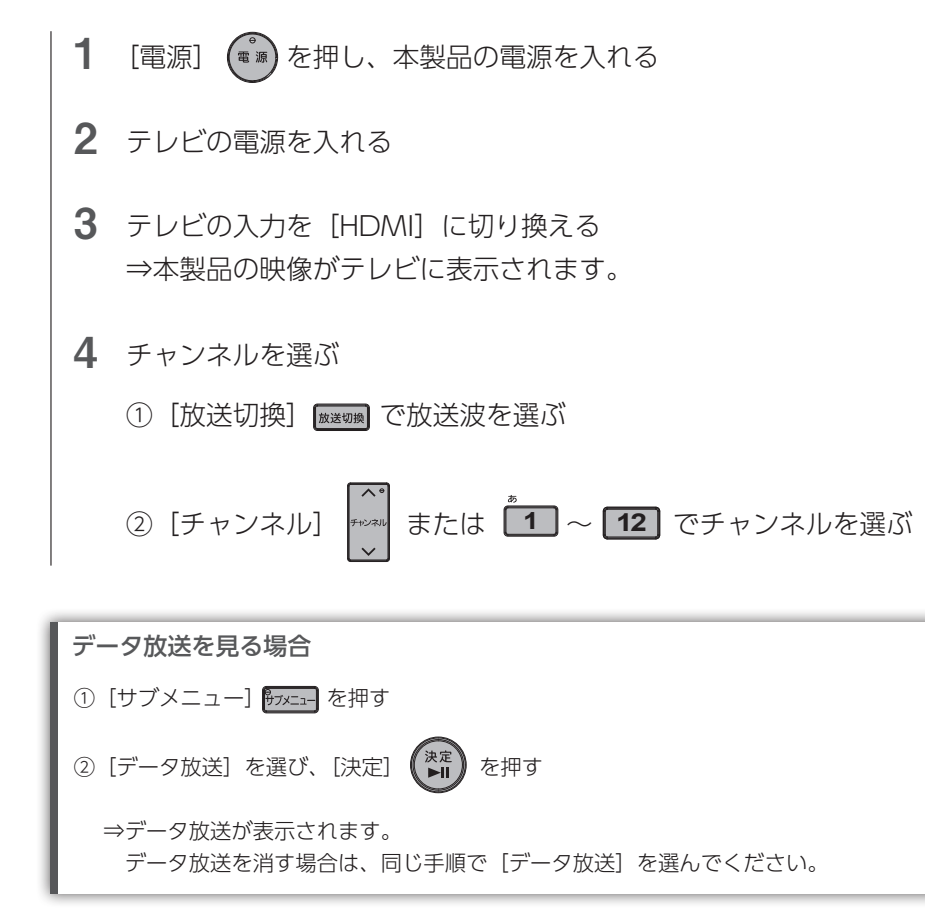

### 番組表から選ぶ

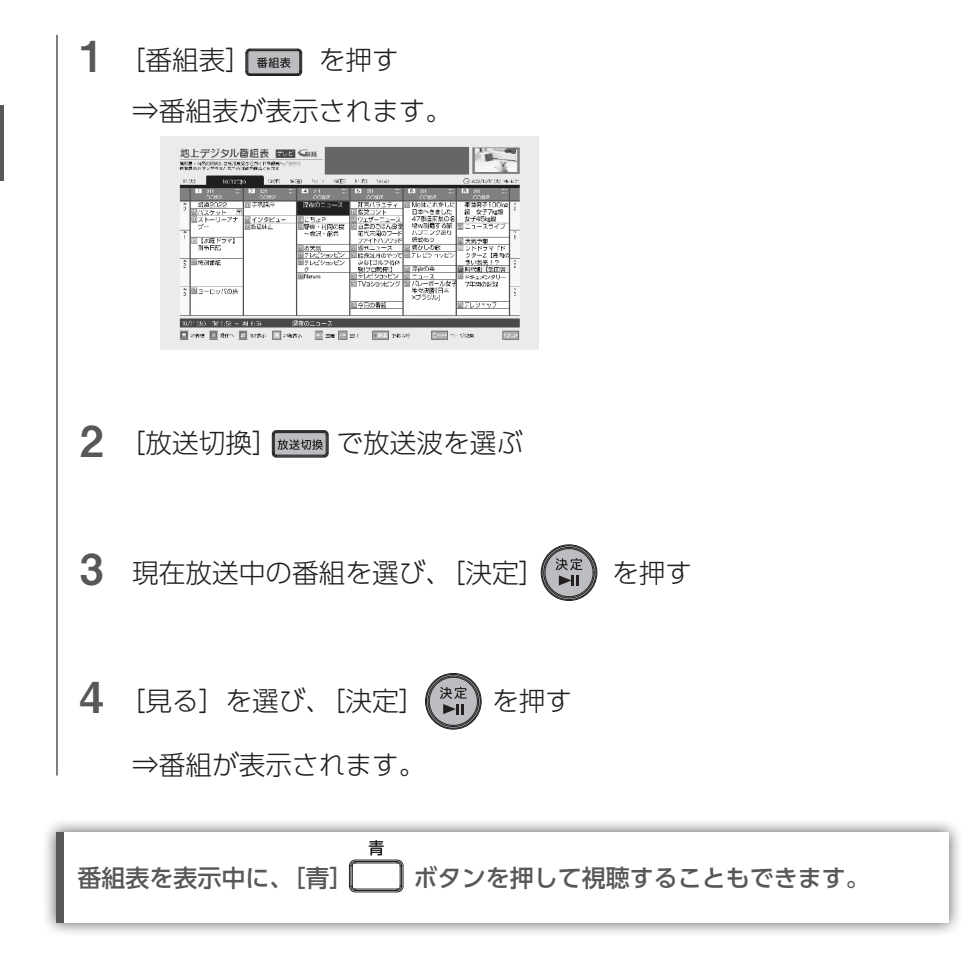

※番組表は G ガイドを使用しています。

### 見ている番組を録画する

USB HDD/SSD に録画する場合は、以下の手順で録画することができます。 ※ネットワーク HDD (NAS) に録画する場合は、【番組表 (G ガイド) から予約する】(11 [ページ\)を](#page-10-1)ご覧ください。

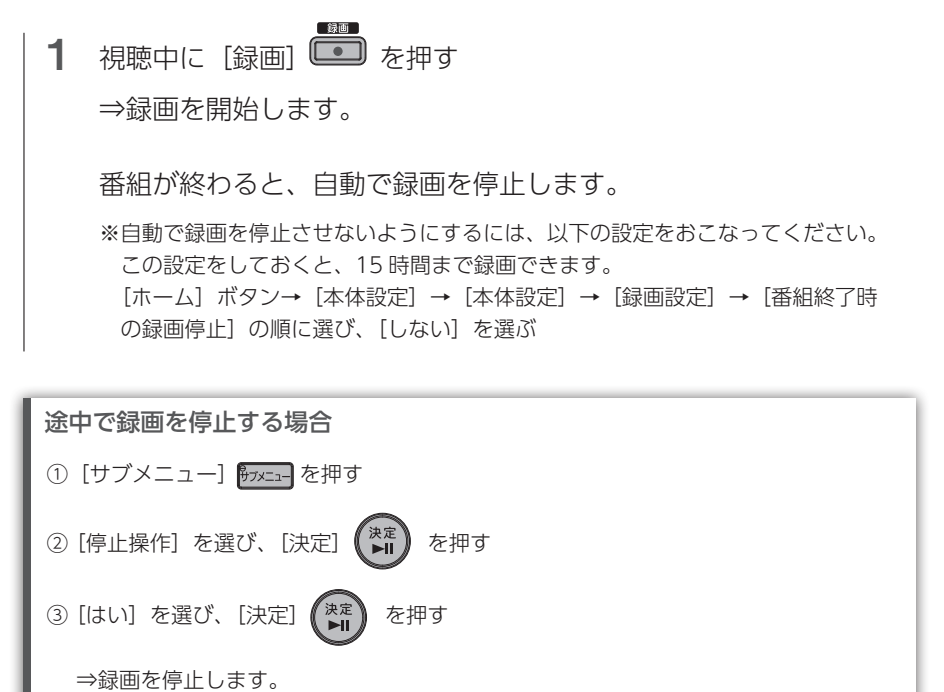

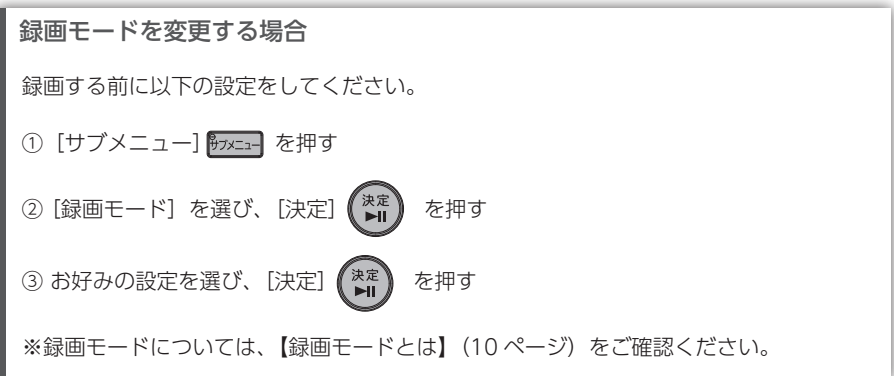

# 録画予約する

<span id="page-7-0"></span>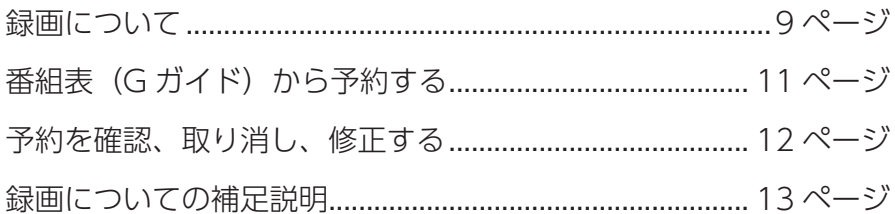

# <span id="page-8-1"></span><span id="page-8-0"></span>|録画について

録画する場合は、USB HDD/SSD またはネットワーク HDD(NAS)を用 意してください。

※「HVTR-T3HDZ シリーズ」には USB SSD が添付されています。

### <span id="page-8-2"></span>録画できる HDD/SSD を確認する

▼ USB HDD/SSD とネットワーク HDD(NAS)の録画比較

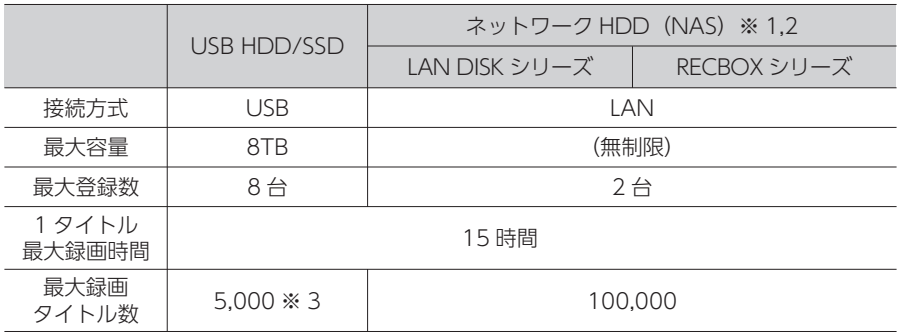

- ※ 1 録画するネットワーク HDD (NAS) に録画した番組は、ネットワーク HDD によって は外出先から再生できません。
- ※ 2「ダビング 10」(コピー 9 回+移動 1 回)の状態にはなりません。「移動 1 回だけ」の 状態となります。持ち出し、他の機器へダビングしたい場合は USB HDD/SSD をご利 用ください。
- ※ 3 USB HDD/SSD 1 台あたりの最大録画タイトル数です。USB HDD/SSD を切り替えて お使いの際は、HDD/SSD ごとに最大 5,000 タイトルとなります

#### ▼動作確認済み機種

https://www.iodata.jp/pio/io/av/hvtrbctx.htm

#### 登録する

[【USB HDD/SSD を登録する】\(27 ページ\)](#page-26-1)をご確認ください。

[【ネットワーク HDD を登録する】\(31 ページ\)](#page-30-1)をご確認ください。

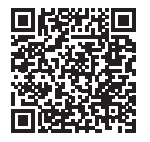

### <span id="page-9-0"></span>録画モードとは

録画モードとは、録画する番組の画質のことです。 録画モードは、用途によって使い分けることができます。

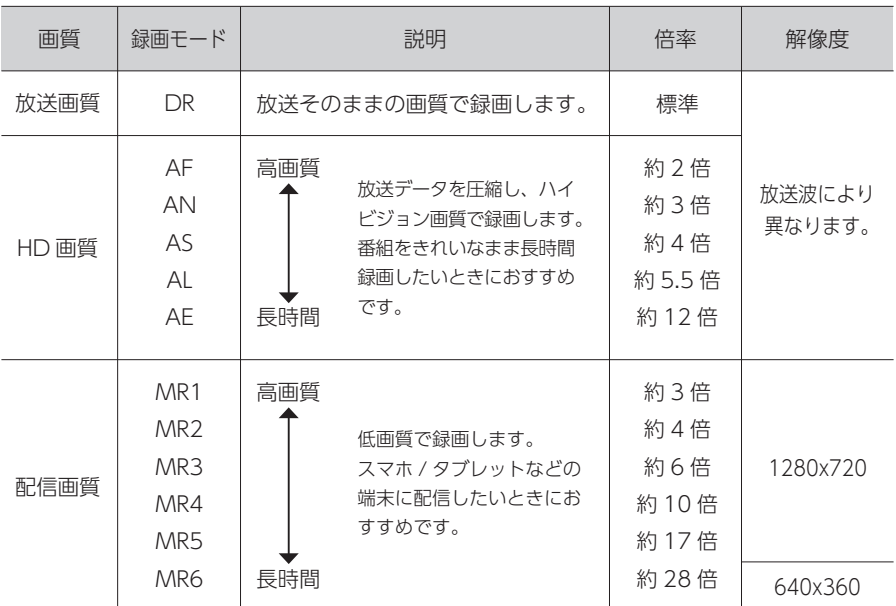

※録画モードによって、字幕の表示可非が異なります。

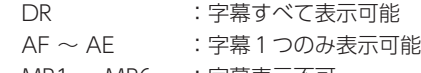

MR1 ~ MR6 : 字幕表示不可

# <span id="page-10-1"></span><span id="page-10-0"></span>番組表(Gガイド)から予約する

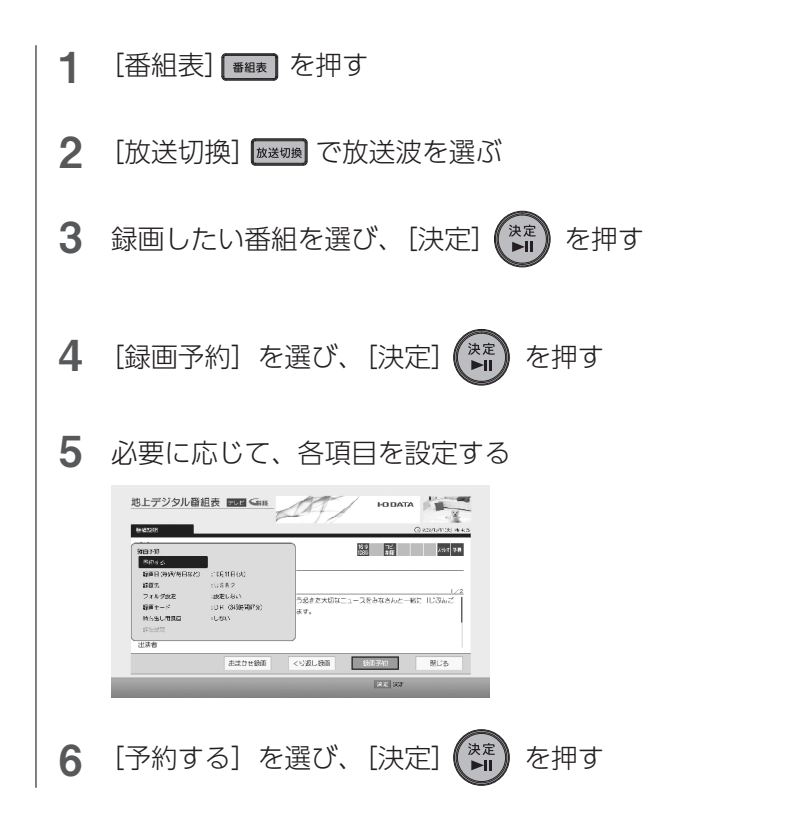

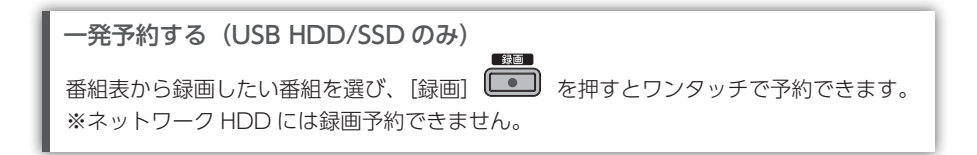

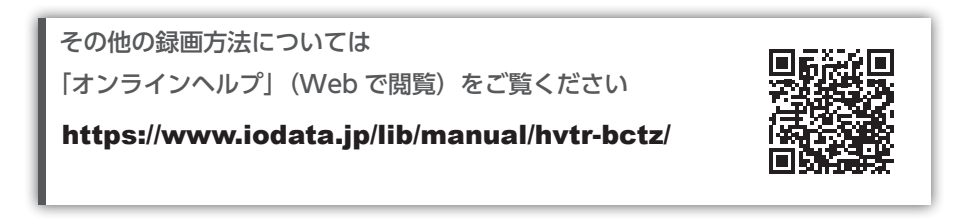

# <span id="page-11-1"></span><span id="page-11-0"></span>予約を確認、取り消し、修正する

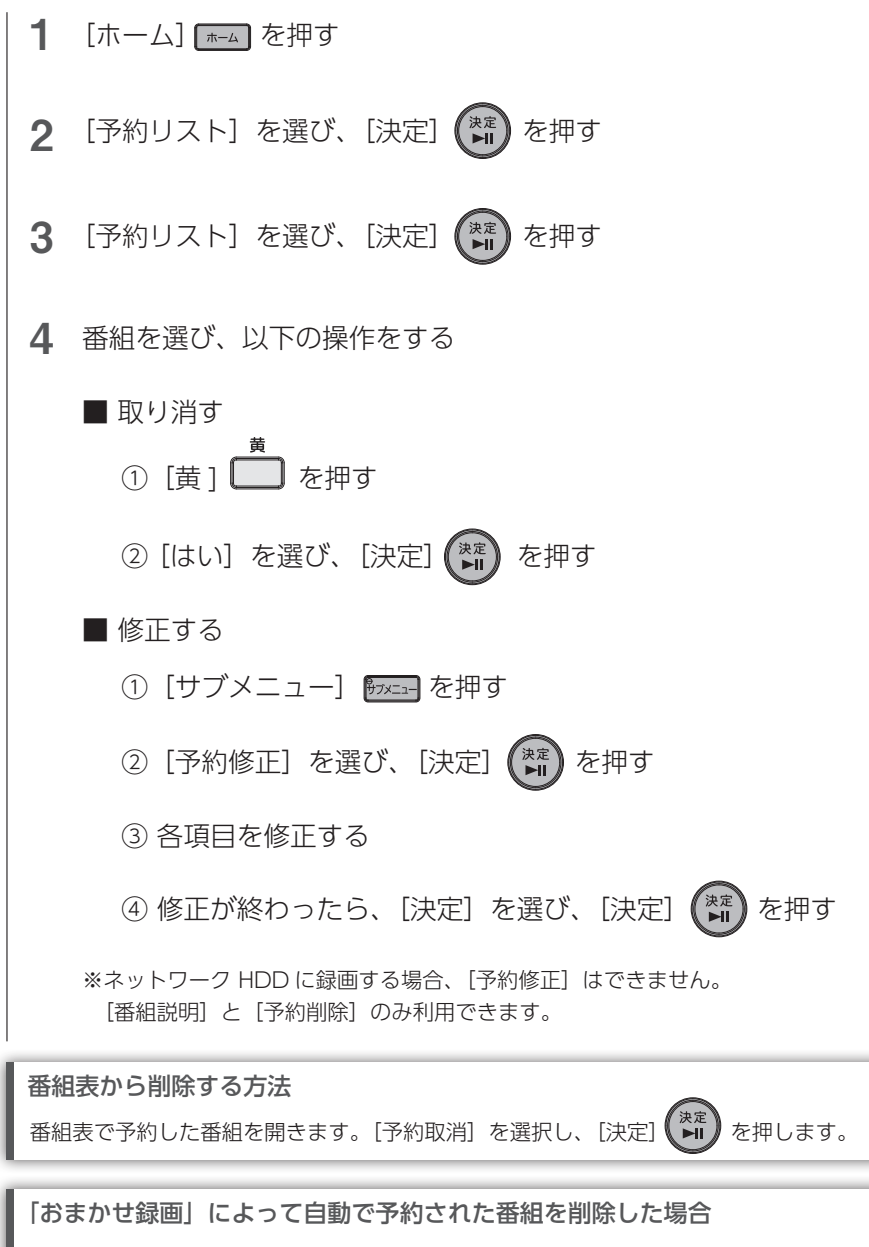

予約のみ削除されます。おまかせ録画設定は残ります。

録画予約する 録画予約する

# <span id="page-12-1"></span><span id="page-12-0"></span>録画についての補足説明

### 録画予約が重なったときは

録画予約を決定したときに、番組の一部またはすべてを録画できないこと を知らせる確認画面が表示されます。

- ●録画先が USB HDD/SSD の場合、チューナー数を超えて重複予約を登録できます。
- ●ネットワーク HDD に同時に録画できる番組数は 2 番組までです。ただしネットワーク HDD 側の同時録画数が1番組までの場合、重複予約できない場合があります。ネットワーク HDD の同時録画数や、その数を超えた場合に重複予約できるかは、ご使用のネットワーク HDD によって異なります。
- ●チューナー数を超えて重複予約をした場合の録画のされ方
	- ・録画開始時刻の遅い予約が優先的に録画されます。
	- ・録画開始時刻が同じときは、[予約リスト]画面で順番が下の予約が優先的に録画されます。

### 録画先の USB HDD/SSD がいっぱいになった場合

新規の録画はされません。不要な番組を削除してください。

●録画番組を削除したくない場合は、対応 USB HDD/SSD を追加して登録してください。詳 しい手順は【USB HDD/SSD を登録する】(27ページ) をご確認ください。

### ネットワーク HDD に録画する場合

以下の点にご注意ください。

- ●時間が連続した番組の録画予約をおこなう場合、前の録画番組の後端や、後の録画番組の 冒頭に未録画時間が発生する場合があります。
- ●録画予約する際、録画開始時にネットワーク HDD が見つからない場合は、代わりに USB HDD/SSD に録画します。(USB HDD/SSD が接続されてない場合は、録画されません) 録画中にネットワーク HDD が見つからなくなった場合は、途中で録画を停止します。
- ●録画した番組の情報について
	- ・年齢制限の管理情報は、すべての情報が記録されるわけではありません。再生機器により 番組名が表示されたり、再生が可能になったりする場合があります。
- ・チャプター情報や、ジャンル情報が記録されない場合があります。
- 「ダビング10」(コピー9回+移動1回)の状態にはなりません。「移動1回だけ」の状 態となります。

### その他

- ●天候不良やその他要素によるアンテナ受信感度の低下などにより、録画に失敗する可能性があります。
- ●録画した番組のデータ放送は表示できません。
- USB HDD/SSD へ録画した番組を再生するには、録画時に使っていた本商品と HDD が必 要です。そのため商品を交換した場合は、交換前の商品で録画された番組は再生できません。
- ●ネットワークHDDに録画した番組は、本商品がなくても再生ができます。詳細はネットワー ク HDD の商品仕様をご確認ください。

# 再生する

<span id="page-13-0"></span>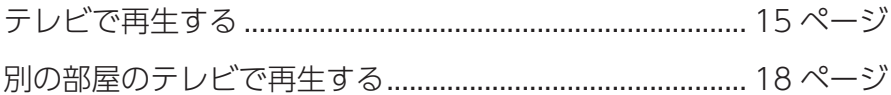

※スマホ / タブレット /Mac で「REC-ON App」で使う場合は[、【「REC-ON App」で楽しむ】](#page-22-0) [\(22 ページ\)](#page-22-0)をご覧ください。

※ Android TV と本製品を HDMI で接続して使う場合は、本手順をご覧ください。「REC-ON App」で使う場合は、【「REC-ON App」で楽しむ】 (22 ページ) をご覧ください。

再生する **そのような** 

# <span id="page-14-1"></span><span id="page-14-0"></span>テレビで再生する

# 再生する

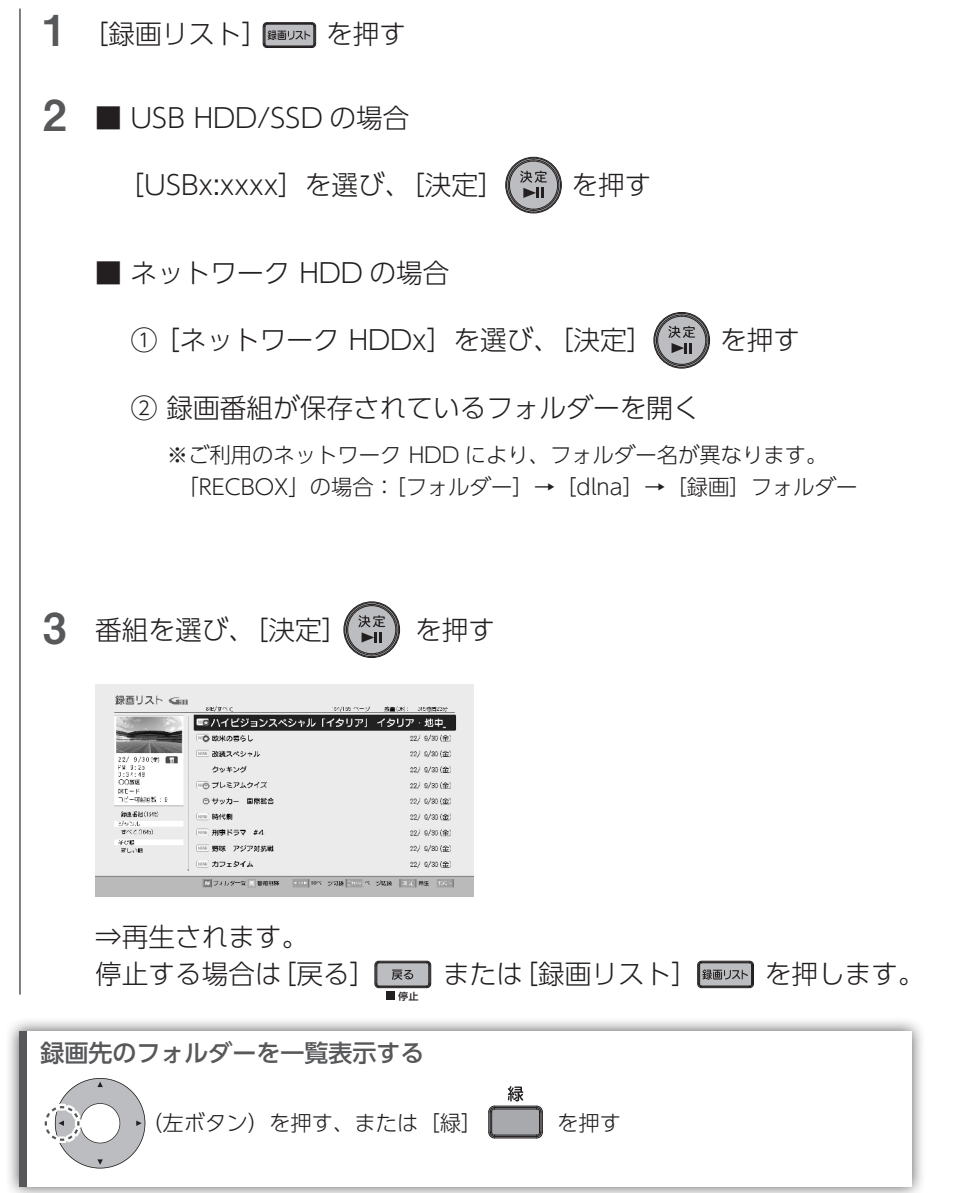

# <span id="page-15-0"></span>再生中の基本操作

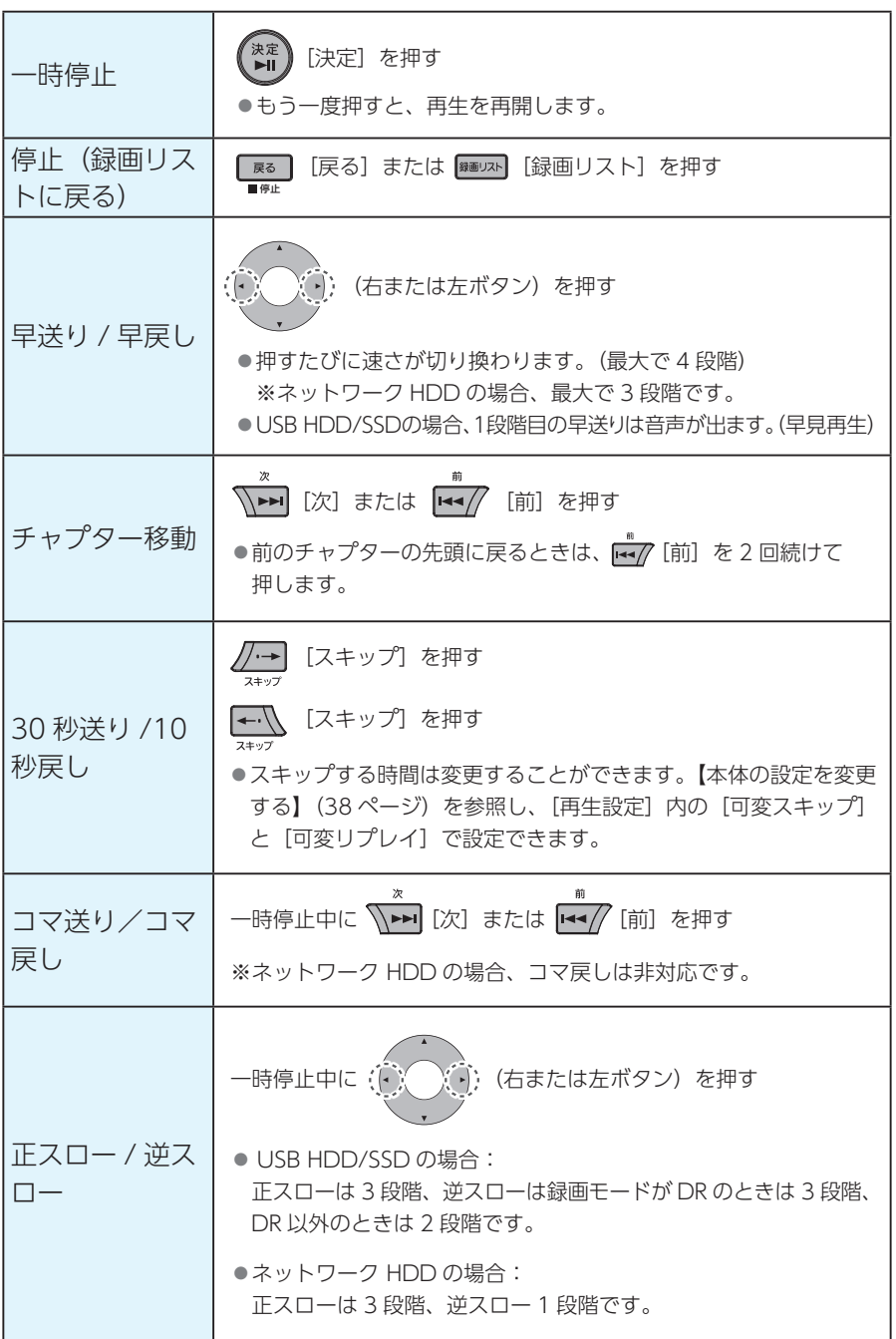

再生する ールー キャッシュ・ショップ

### 録画リスト画面について

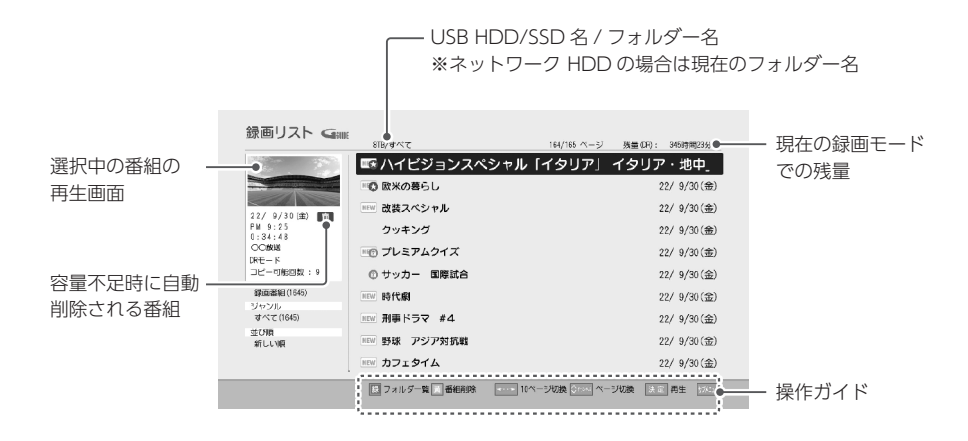

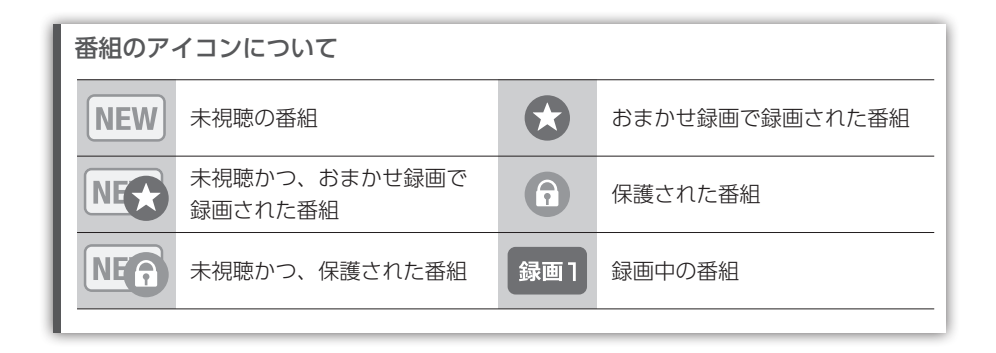

# <span id="page-17-1"></span><span id="page-17-0"></span>別の部屋のテレビで再生する

本製品で録画した番組を、別の部屋の DTCP-IP 対応 DLNA 再生機能搭載 テレビで再生できます。

再生するテレビについて

● DTCP-IP 対応 DLNA の再生機能に対応している必要があります。

●本製品と同じネットワーク環境につないでください。

※すべての DLNA の再生機能対応テレビでの動作を保証するものではありません。 また、すべての録画番組の再生を保証するものではありません。

再生する手順は、お使いの DLNA の再生機能対応テレビの取扱説明書をご 確認ください。

# 編集する

<span id="page-18-0"></span>本製品では USB HDD/SSD に録画した番組の以下の編集がおこなえます。

- ●番組の削除
- ●削除できないように保護する
- ●番組名を変更する
- ●チャプターを編集する
- ●番組を分割する
- ●番組を結合する
- ●録画モードを変換する
- USB HDD/SSD ⇔ USB HDD/SSD 間のダビング
- ※ネットワーク HDD の場合、番組の削除のみおこなえます。その他の編集操作はおこなえ ません。

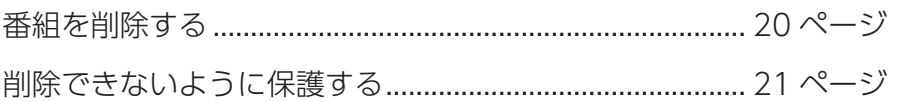

その他の編集方法については 「オンラインヘルプ」(Web で閲覧)をご覧ください

#### https://www.iodata.jp/lib/manual/hvtr-bctz/

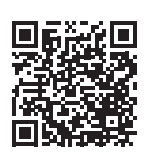

# <span id="page-19-1"></span><span id="page-19-0"></span>番組を削除する

#### ご注意

削除した番組は元に戻せません。

## 番組を 1 つだけ削除する

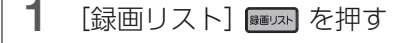

※ネットワーク HDD の場合

2 [USBx:xxxx] を選び、[決定] (\*<mark>\*</mark>) を押す

[ ネットワーク HDDx] を選び、録画番組が保存されているフォルダーを開く

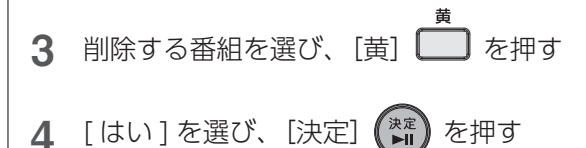

## 複数の番組をまとめて削除する(USB HDD/SSD のみ)

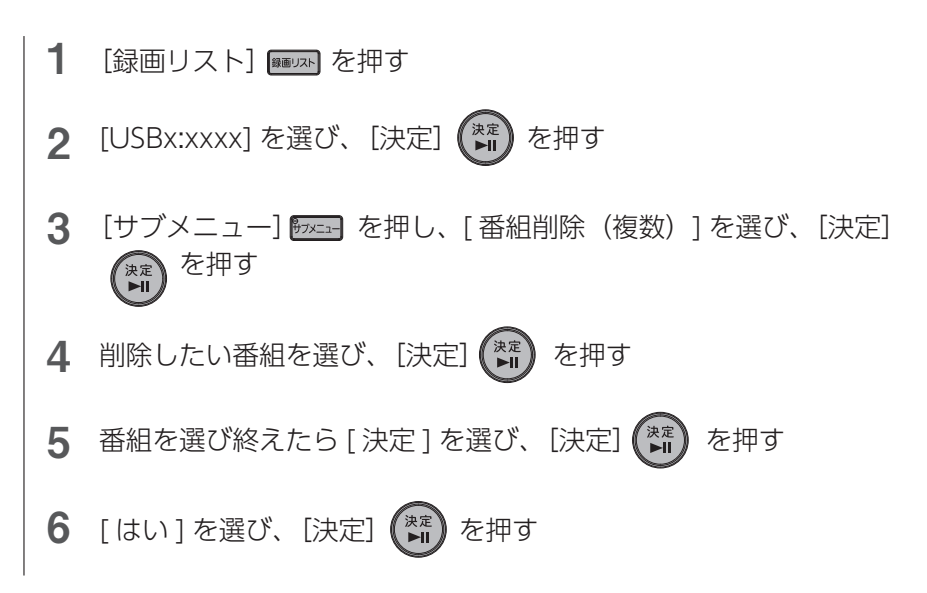

# <span id="page-20-1"></span><span id="page-20-0"></span>削除できないように保護する

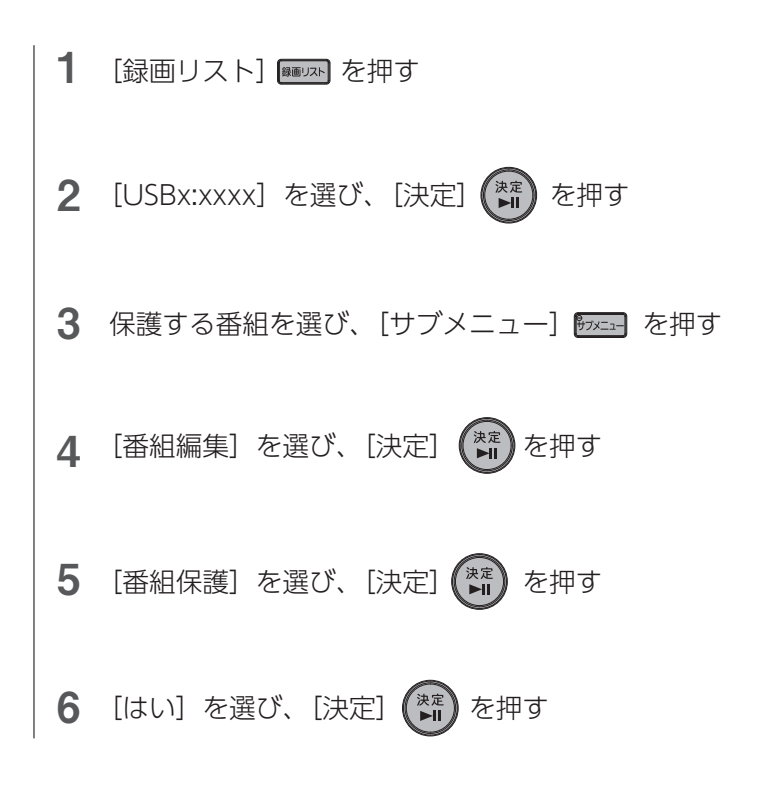

※保護を解除する場合は、手順5で[番組保護解除]を選んでください。

# <span id="page-21-0"></span>|REC-ON App」で楽しむ

スマートフォンや Mac などでテレビ視聴・録画アプリ「REC-ON App」 を使うと、以下のことがおこなえます。また、本製品とは別の部屋に置い てある Android TV でもテレビの視聴や録画がおこなえます。

- ●放送中の番組を見る
- ●録画予約する
	- ・番組表から予約する
	- ・好みの番組を自動で予約する(おまかせ録画)
	- ・外出先からリモート録画予約する(Android TV は非対応)
- ●再生する
- ●録画した番組を持ち出して見る (Android TV は非対応)

[アプリで視聴\(再生\)する際のご注意................................](#page-23-1) 24 ページ [アプリをインストールして TV を見る](#page-24-1) ................................ 25 ページ

# <span id="page-22-0"></span>「REC-ON App」を使う場合の設置イメージ

スマートフォンや Mac、Android TV は、本製品をつないでいるルーター に接続してください。

※事前に、本製品の初回設定を完了してください。(「セットアップガイド」(別紙)参照)

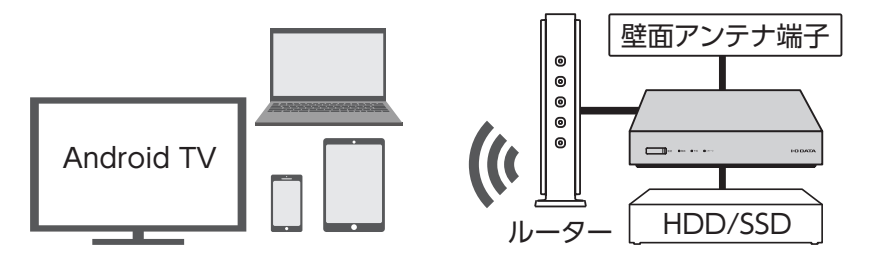

- ※ Android TV 等の操作について詳しくはご利用の Android TV 等の取扱説明書をご確認く ださい。
- ※ Android TV と本製品を HDMI で接続して使う場合は、普通のテレビと同じ使い方になり ます。アプリは使用しません。

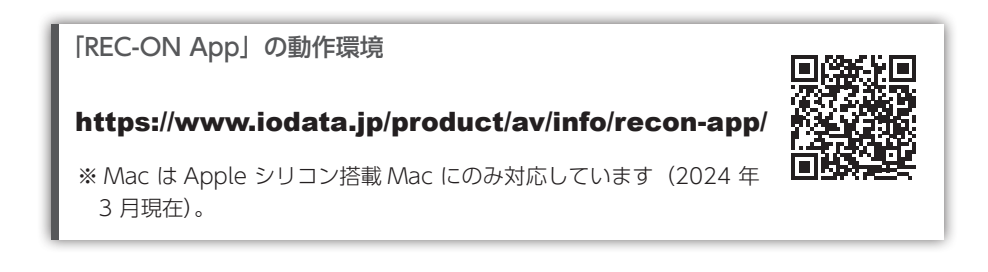

# <span id="page-23-1"></span><span id="page-23-0"></span>アプリで視聴(再生)する際のご注意

#### 視聴(再生)前の確認事項

- ◦本製品に電源コード、LAN ケーブルが正しくつながっていることをご確認ください。 また、インターネットアクセスが可能なネットワークに接続されていることをご確認 ください。
- ●本製品の「ネットワークサーバー機能設定」を [ 使用する ] に設定してください。 初回設定で [ 使用しない ] に設定した場合は、[ 使用する ] に設定を変更してください。 [\(【ネットワークサーバー機能を設定する】\(30 ページ\)](#page-29-1)参照)

#### 視聴(再生)端末の制限

- ●同時に視聴(再生)できる端末数には制限があります。また、本製品の録画、ダビング、 再生の状態によっては、端末で視聴(再生)できない場合があります。詳しく[は【同時](#page-55-1) 動作について】(56ページ)をご確認ください。
- 「REC-ON Appl では地上デジタル/ BS·110 度 CS デジタルともに「データ放送」「双 方向通信サービス」は非対応です。

#### 外出先から視聴(再生)する場合のご注意

- ●事前にご自宅で、「REC-ON App」でチューナーの登録操作をしてください。本製品 1 台につき登録できる端末は 6 台までです。登録の有効期限は 90 日間です。有効期 限を延長するには、再度ご自宅でペアリング(登録)の更新をおこなってください。 ※本仕様は(社)電波産業会(ARIB)が定めた規格となります。ご理解ください。
- ●動画などの大きな容量のコンテンツを、5G/4G (LTE) で再生すると、すぐにデータ 通信量の上限に達してしまうおそれがあります。 通信量制限がない Wi-Fi につなぐ、再生品質を低いものにする、端末に持ち出して再 生する、などにご留意の上でお使いください。
- ●外出先からの放送中の番組視聴が禁止されているチャンネルがあります。この場合、 放送中の視聴はできません。

#### ネットワーク環境による制限

- ●ご利用のネットワーク環境の品質によっては、再生中に映像や音声が途切れる場合が あります。その際は「REC-ON App」の設定で再生品質を低いものにすると改善す る場合があります。
- ●ファイアウォールや Wi-Fi ルーターの設定が必要になる場合があります。共有設備な どでセキュリティレベルが高く設定されている環境では、外出先からの視聴ができな い場合があります。

# <span id="page-24-1"></span><span id="page-24-0"></span>アプリをインストールしてTVを見る

※事前に、本製品の初回設定を完了してください。(「セットアップガイド」(別紙)参照) ※スマートフォンや Mac、Android TV は、本製品をつないでいるルーターに接続してください。 ※Appleシリコン搭載Macの場合は、macOSにiOS版REC-ON Appをインストールして利用 します。macOS側の状況により、予期せぬ変更が生じる可能性があります。

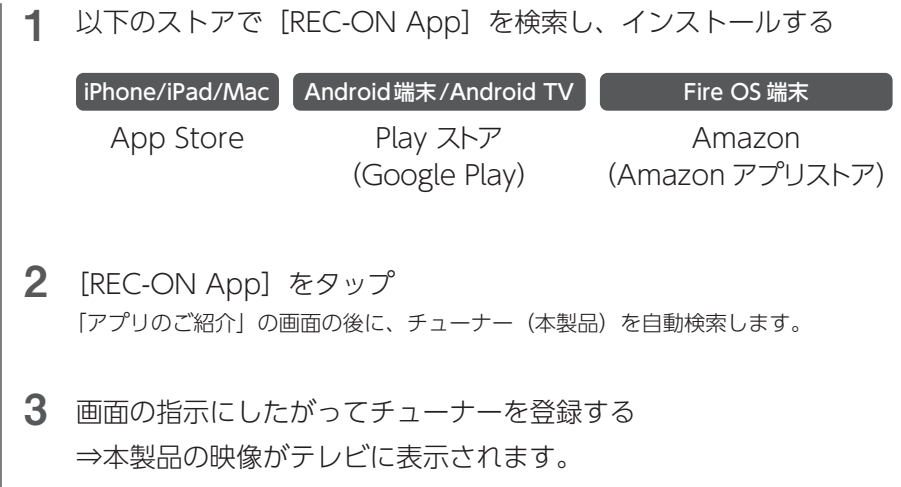

「REC-ON App」の操作方法

「オンラインヘルプ」や「REC-ON App ヘルプ」をご参照ください。 QR コードからアクセスできます。

オンラインヘルプ

https://www.iodata.jp/lib/manual/hvtr-bctz/

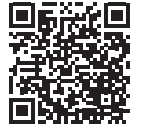

#### REC-ON App ヘルプ

https://www.iodata.jp/lib/manual/rec-on\_app/

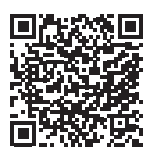

# <span id="page-25-0"></span>こんなときは

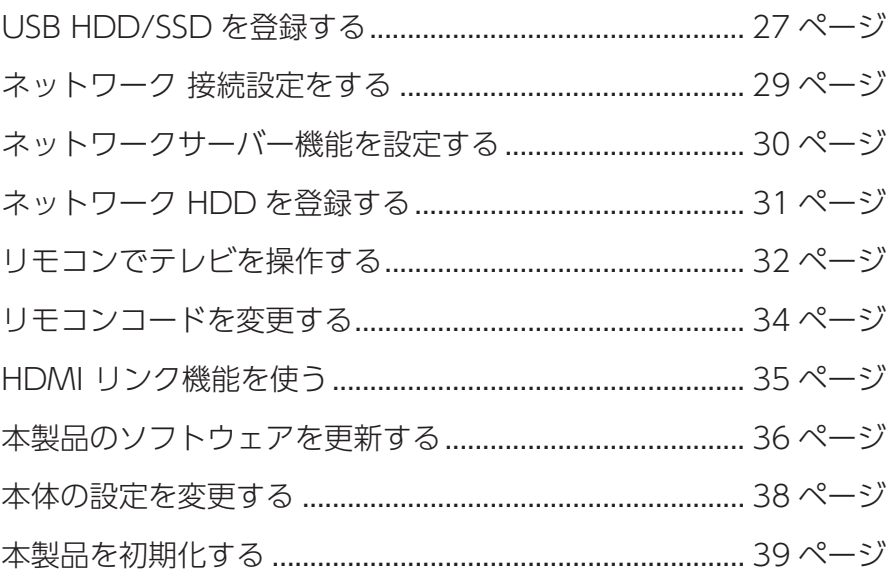

こんなときは こんなときは その他の使い方については 「オンラインヘルプ」(Web で閲覧)をご覧ください

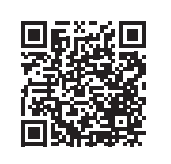

https://www.iodata.jp/lib/manual/hvtr-bctz/

# <span id="page-26-1"></span><span id="page-26-0"></span>USB HDD/SSDを登録する

#### ご注意

- USB HDD/SSD を本製品に登録すると、USB HDD/SSD 内のデータはすべて消去され ます。すでに保存したデータがある場合は、事前に他のメディア(HDD や DVD など) にバックアップしてください。
- ●本製品で使用していた USB HDD/SSD をパソコンで使用するには、パソコンで初期化す る必要があります。その際、本製品で保存した番組はすべて消去されます。
- ●本製品で登録した USB HDD/SSD を、他の機器につないで再生はできません。 他の機器に登録すると、本製品で保存した番組はすべて消去されます。
- USB HDD/SSD は 8 台まで本製品に登録できます。利用できるのは 1 台のみです。
- USB HDD/SSD の登録を解除すると、録画、再生、配信ができなくなります。また、再 登録の際に初期化が必要になり、保存した番組はすべて消去されます。
- ◦[瞬速起動]が設定されている場合、本製品の電源を切っても、USB HDD/SSDの電源ラ ンプは点灯します。
- HVTR-BCTZ3、HVTR-T3HDZの場合 USB 2.0 で USB HDD/SSD をつないだ場合、同時に録画できるのは 2 番組までです。

#### 対応 USB HDD/SSD について [【録画できる HDD/SSD を確認する】\(9 ページ\)](#page-8-2)をご覧ください。

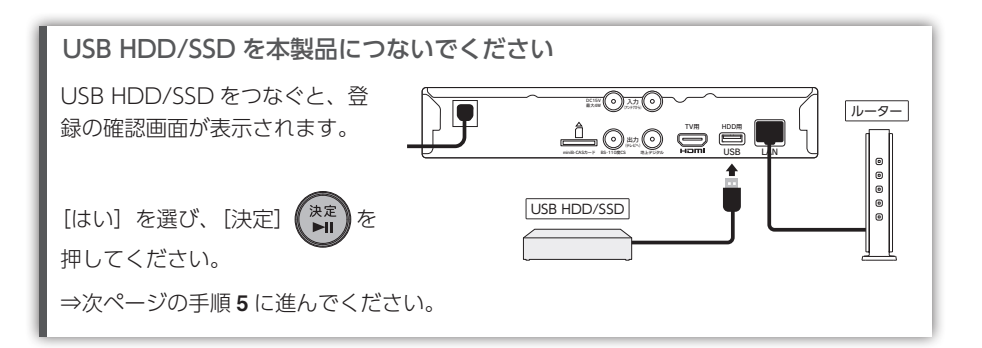

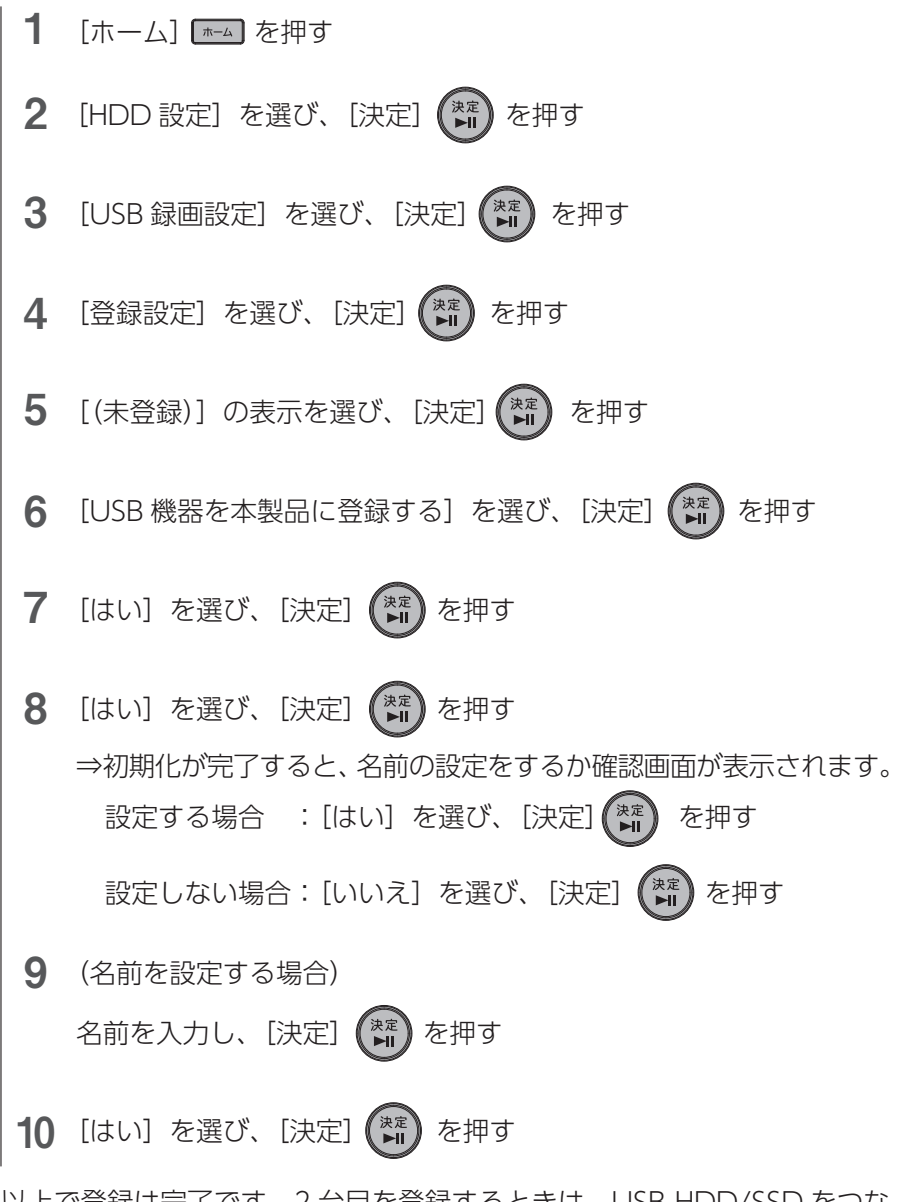

以上で登録は完了です。2 台目を登録するときは、USB HDD/SSD をつな ぎ変えて、上記手順で登録してください。

#### ご注意

接続している USB HDD/SSD を利用する設定になっていない場合、録画できません。 [ホーム]ボタン→[HDD 設定]→[USB 録画設定]→[利用設定]で録画に利用する USB HDD/SSD を設定してください。

こんなときは

こんなときは

<span id="page-28-1"></span><span id="page-28-0"></span>ネットワーク 接続設定をする

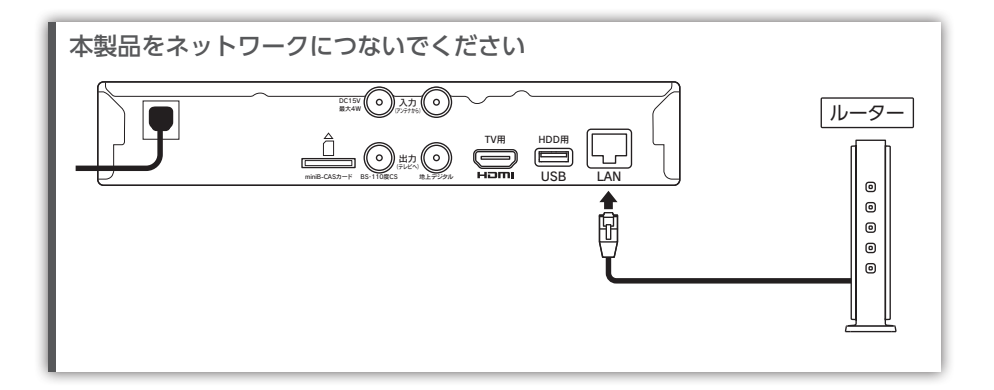

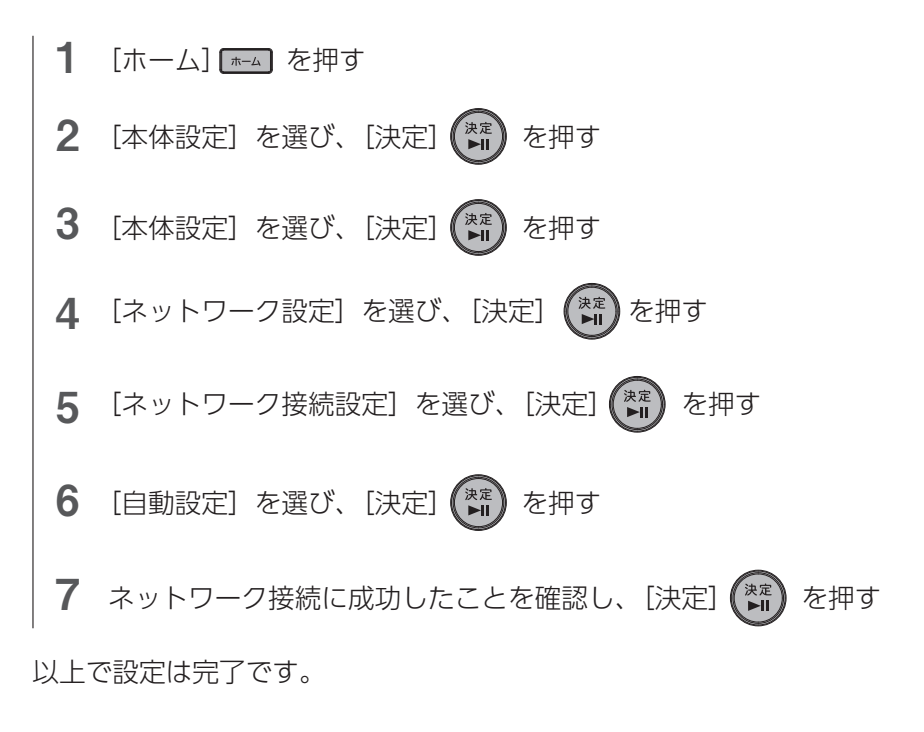

# <span id="page-29-1"></span><span id="page-29-0"></span>ネットワークサーバー機能を設定する

ネットワーク HDD に録画したり、録画した番組や放送中の番組をスマホ / タブレット /Mac/Android TV などで見る場合は、「ネットワークサー バー機能設定」を [ 使用する ] に設定します。

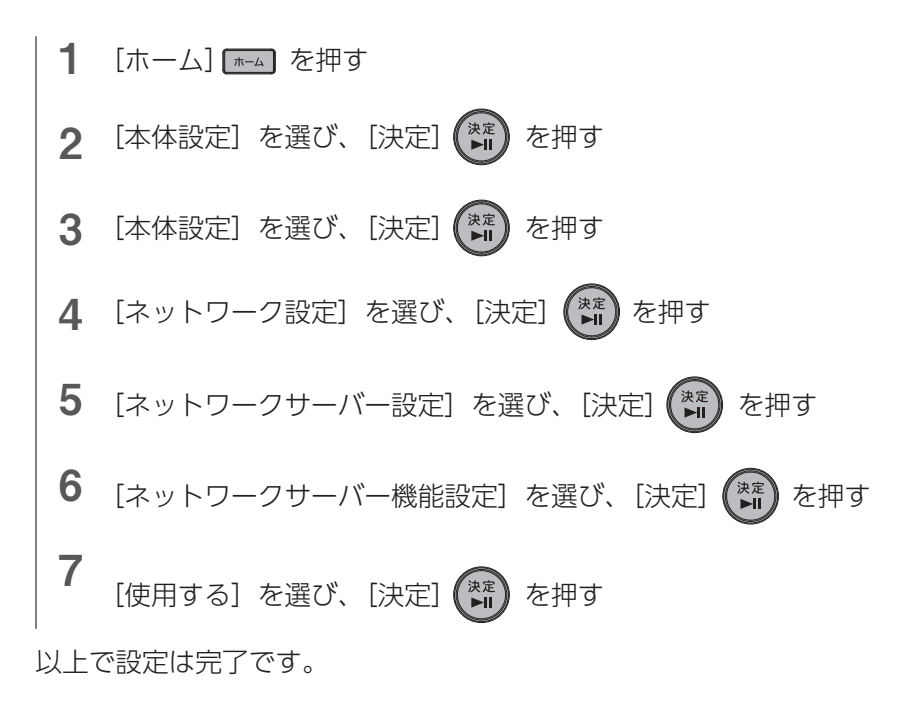

<span id="page-30-1"></span><span id="page-30-0"></span>ネットワーク HDDを登録する

本製品に 2 台まで登録できます。

対応ネットワーク HDD について [【録画できる HDD/SSD を確認する】\(9 ページ\)](#page-8-2)をご覧ください。

事前に以下の設定をしてください

- ●ネットワーク接続設定(【ネットワーク 接続設定をする】(29ページ)参照)
- ●ネットワークサーバー機能を [ 使用する ] に設定 [\(【ネットワークサーバー機能を設定](#page-29-1)
	- [する】\(30 ページ\)](#page-29-1)参照)

ネットワーク HDD を本製品と同じネットワーク環境につないでください

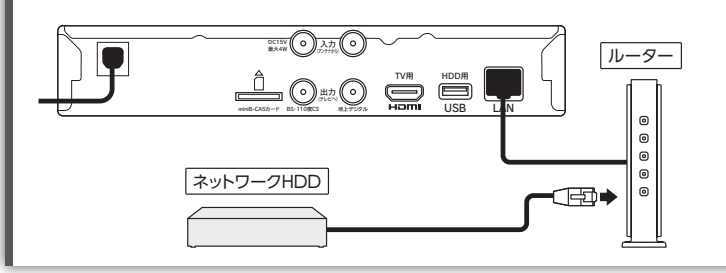

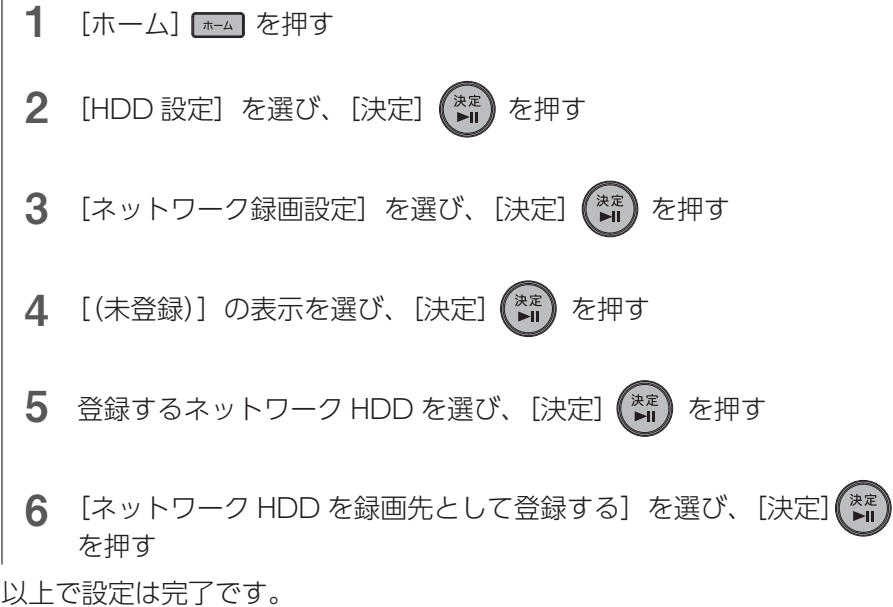

# <span id="page-31-1"></span><span id="page-31-0"></span>リモコンでテレビを操作する

本製品のリモコンで、お使いのテレビの電源の入/切、入力の切換、音量 の調整を操作できるようになります。

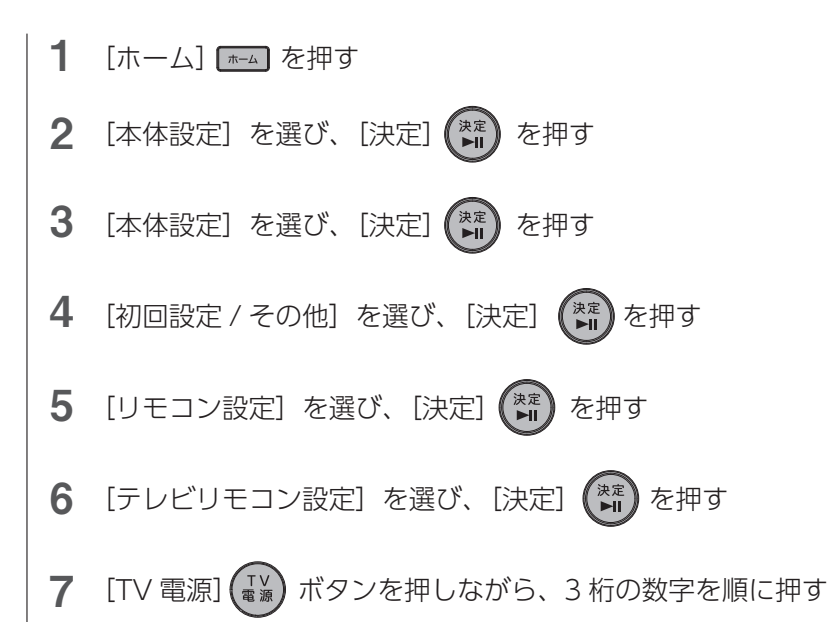

※以下の表で、お使いのテレビメーカーの数字を確認してください。

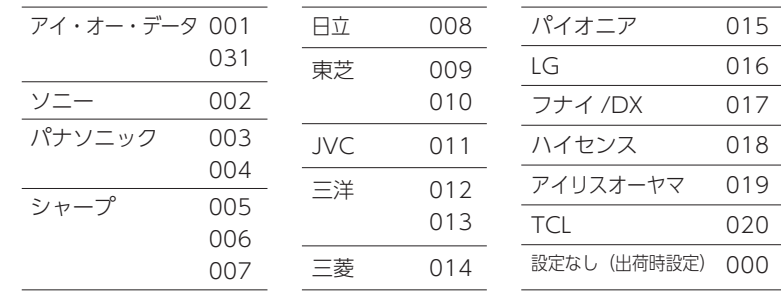

「TV 】[TV 電源] ボタンを押しながら、 <mark>。●</mark><br>【10』 [10/0] → <mark>[10</mark>』 [10/0] → <mark>【2</mark>】 [2] の順に押す (<mark>10。</mark>は [0] です) 例:ソニーの場合

こんなときは こんなときは

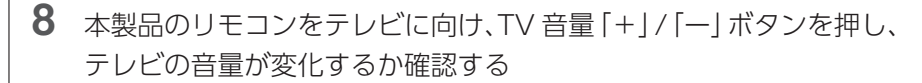

※テレビの音量が変化しない場合は、再度手順 7 をしてください。 同じメーカーの番号が複数ある場合は、別の番号をお試しください。

#### ご注意

テレビにより、本製品のリモコンでは操作できない場合があります。 テレビ側にリモコンコード変更機能がある場合は、変更してお試しください。 それでも操作できない場合は、テレビのリモコンをお使いください。

9 [決定] (\*\*) を押す

以上で設定は完了です。

※リモコンの電池交換後も設定は保持されます。

# <span id="page-33-1"></span><span id="page-33-0"></span>リモコンコードを変更する

本製品や弊社製録画テレビチューナーを 2 台以上使用している場合、リモ コンを操作すると本製品以外の録画テレビチューナーも反応してしまいま す。その場合は、以下の手順で本体とリモコンのリモコンコードを変更し てください。

- 1 2 [【リモコンでテレビを操作する】\(32 ページ\)の](#page-31-1)手順 1 ~ 5 を参 照し、「リモコン設定】を開く [本体リモコン設定]を選び、[決定] を押す
	- 3 本製品に設定するリモコンコードを選び、[決定] (\*\*\*) を押す
- 4 リモコン側のリモコンコードを設定する

※画面にしたがって設定してください。

- 例:リモコンコード 2 の場合 「ホーム」「ホーム」ボタンを押しながら、  $\frac{R^{\text{eff}}}{2}$  [10/0] →  $\frac{R^{\text{eff}}}{10}$  [10/0] →  $\frac{P^{\text{ABC}}}{2}$  [2] の順に押す
- 5  $(\mathbb{R}^n)$ [決定]を押す

以上で設定は完了です。

#### ご注意:本製品とリモコンのリモコンコードが異なる場合

本製品の「予約ランプ」と「リモートランプ」が点滅します。 ※[本体設定]-[本体設定]-[初回設定 / その他]-[リモコン設定]-[リモコン不一致 表示]を「表示しない]に設定していると、点滅しません。

※リモコンの電池交換後も設定は保持されます。

※リモコンコードは、4 台まで変更できます。

<span id="page-34-1"></span><span id="page-34-0"></span>HDMI リンク機能を使う

#### HDMI リンクでできること

HDMI リンク対応テレビと HDMI ケーブルでつなぐことで、本製品とテ レビの連携操作ができるようになります。

- ●本製品の電源を入れると、自動でテレビの電源が入り、本製品が接続されている HDMI 入 力に切り換わります。
- ●テレビの雷源を切ると、本製品の雷源も切れます。
- ●テレビのリモコンで、本製品を操作できます。(テレビリモコンの以下のボタンが使えます) [ 上下左右 ] ボタン、[ 決定 ] ボタン、[ 戻る ] ボタン ※テレビ リモコンの [ 青 ]、[ 赤 ] ボタンは、次のボタンとして機能します。 [ 青 ] ボタン → 本製品の「ホーム] ボタン [ 赤 ] ボタン → 本製品の[サブメニュー]ボタン

#### 設定手順

#### テレビ側の準備

テレビの HDMI リンク (CEC) を [ 有効 ] にしておく必要があります。(操作はご使用の テレビの取扱説明書をご確認ください)

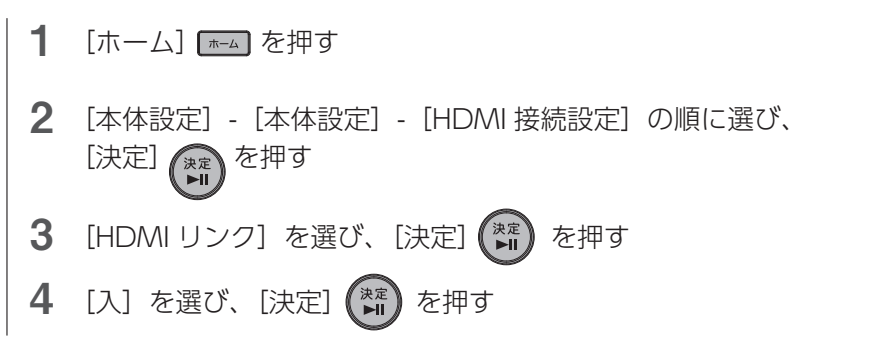

以上で設定は完了です。

#### ご注意

- ◦接続するテレビにより操作できる機能は異なります。すべての HDMI リンク 対応テレ ビとの連係動作を保証するものではありません。
- ●お客様の意図しない動作をする場合があります。このようなときは [HDMI リンク ] を [ 切 ] にしてください。

# <span id="page-35-1"></span><span id="page-35-0"></span>本製品のソフトウェアを更新する

本製品をより快適にご利用いただくため、弊社が本製品のソフトウェア (ファームウェア)のアップデートを公開する場合があります。

ご購入時はソフトウェア(ファームウェア)が自動で更新される設定になっ ています。

手動で更新する場合は、以下の方法でおこないます。

- ・本製品をインターネットにつないで更新する
- ・USB メモリーを使って更新する

### 本製品をインターネットにつないで更新する

※本製品をインターネットにつながるネットワーク環境に接続しておいてください。

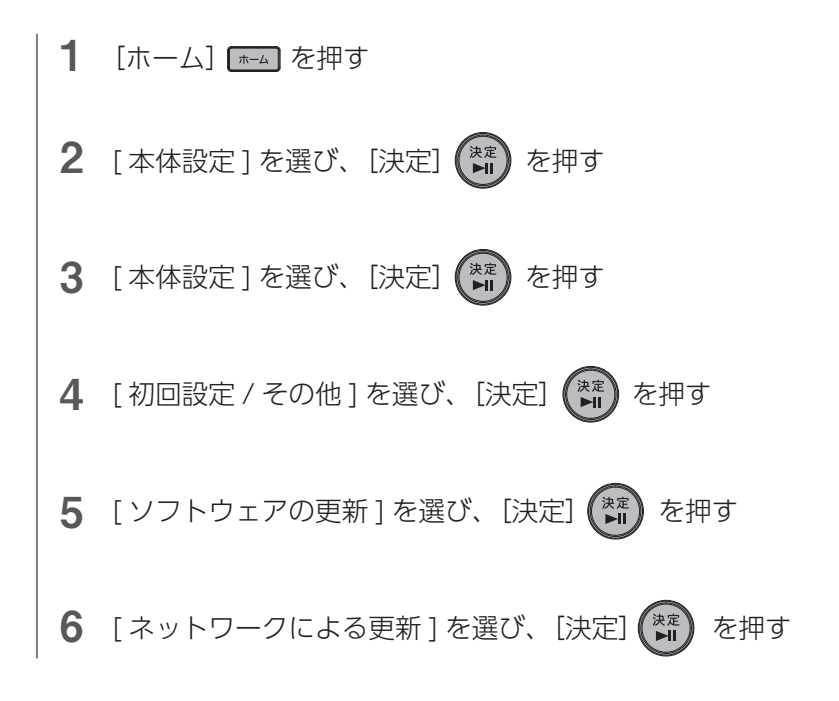

#### USB メモリーを使って更新する

弊社 Web ページよりソフトウェア(ファームウェア)を USB メモリーにダウンロードし、 本製品のソフトウェア(ファームウェア)を更新できます。作業用パソコンをご用意ください。 ※アップデート前に、録画またはダビングをおこなってない状態、また予約録画開始 15 分前 になっていないことを確認してください。

1 ソフトウェア(ファームウェア)をダウンロードする 2 ダウンロードしたファイル「bctz\_fw\_xxxxx.exe」を実行する  $\bf 3$  デスクトップ上の [bctz\_fw\_xxxxx] フォルダーの中にある  $\Delta$ 5 6 7 8 9 ①パソコンの Web ブラウザーで以下のページにアクセスする **https://www.iodata.jp/p/241666** ※「HVTR-BCTZ3」のページが開きますが、ソフトウェアは共通です。 ②「ソフトウェアダウンロード」から「ファームウェア」を開く ③ OS を選択し、[ ダウンロード ] をクリック ※ xxxxx は任意の数字です。 ⇒デスクトップ上に「bctz fw\_xxxxx」フォルダーが作成されます。 [X6093JLxxxxxxx.bin] ファイルを USB メモリーにコピーする ※ xxxxxxxx は任意の数字です。 ※ USB メモリーには [X6093JLxxxxxxx.bin] ファイルのみが存在するように してください。 「ホーム] 「#-4] を押し、[本体設定] - [本体設定] - [初回設定 / その他] - [ソフトウェアの更新] - [バージョン情報] の順に選び、 [決定] (※ )を押す 更新の確認画面が表示されるので、[はい] を選び、[決定] (\*\*) を 押す [ソフトウェアバージョン表示]画面が表示されている状態で、USB メモリーを本製品の USB ポートに挿入する 本製品の電源を切り、録画やダビング、配信をおこなってないこと を確認し、USB HDD/SSD を取り外す 本製品の電源を入れる アップデートが終了すると、自動で電源が切れ、再起動します。 本機をリモコン操作できる状態となればアップデート完了です。 本製品の電源を切り、USB メモリーを取り外してください。

# <span id="page-37-1"></span><span id="page-37-0"></span>本体の設定を変更する

- 1 [ホーム] を押す
- 2 [ 本体設定 ] を選び、[決定] を押す
- 3 変更したい項目の設定を変更する

※各設定項目については、画面に表示される説明をご確認ください。 ※録画中は変更できない設定項目があります。

# <span id="page-38-1"></span><span id="page-38-0"></span>本製品を初期化する

設定ごとに、お買い上げ時の設定に戻すことができます。 本製品を廃棄・譲渡するときは、[ 工場出荷状態に戻す ] ことをおすすめし ます。

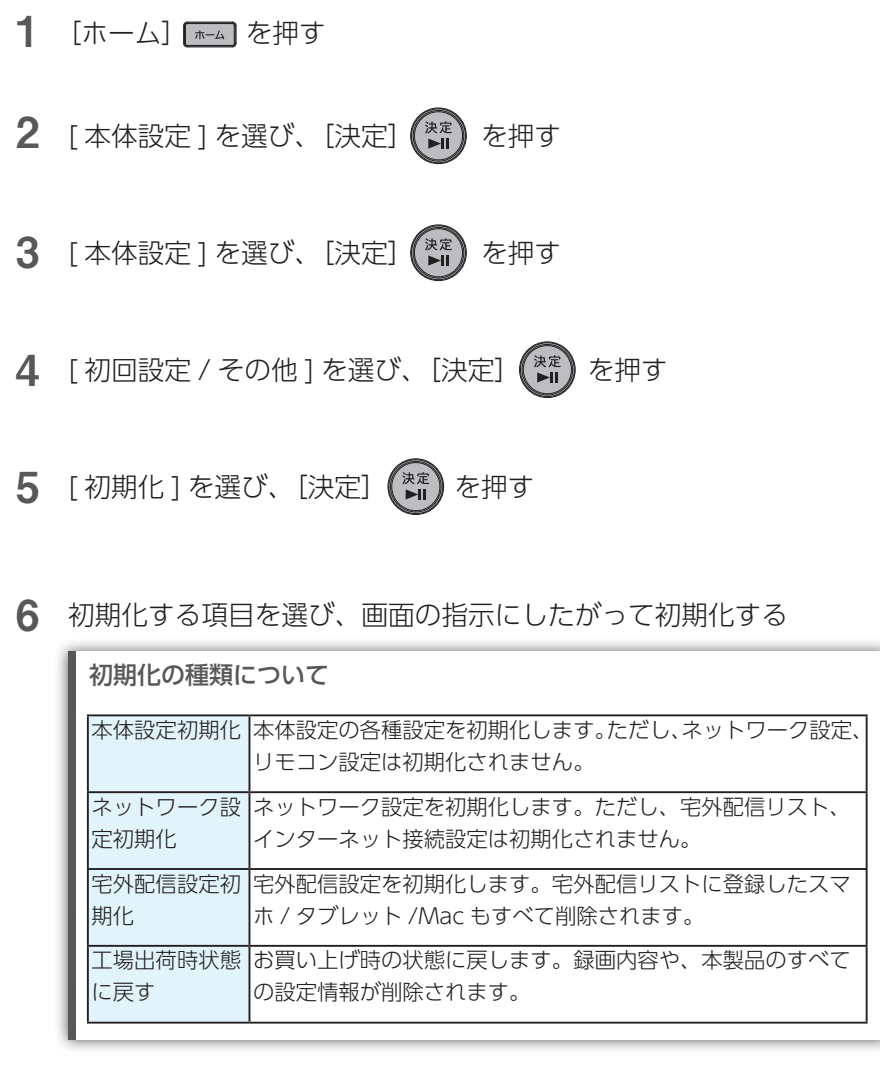

# 困ったときには

# <span id="page-39-0"></span>よくあるトラブルを確認する

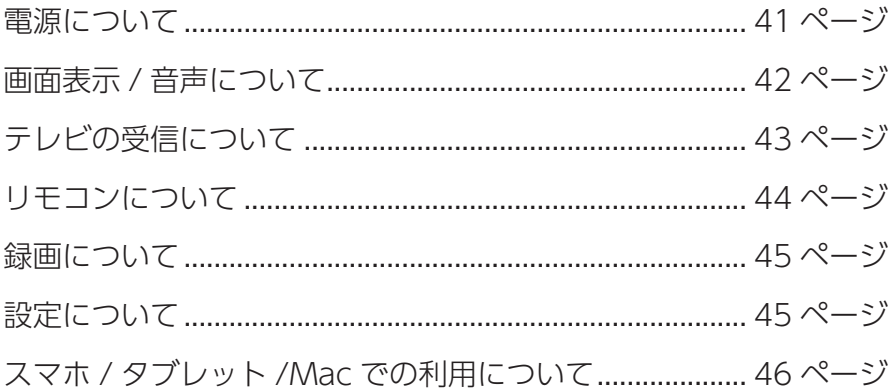

- ご注意<br>- アプリの操作説明や使用中に困ったときは、各アプリの【ヘルプ】をご確認ください。<br>-

### <span id="page-40-0"></span>電源について

### 電源が入らない

- ●本体前面の電源ボタンを押して電源が入るかご確認ください。
- ●電源プラグがコンセントにつながっているかご確認ください。
- ●リモコンの乾電池が消耗してないかご確認ください。

### 電源が勝手に切れる

● 「未使用時自動電源オフ」機能が働いている場合、自動で電源が切れます。 [ホーム]ボタン -[本体設定]-[本体設定]-[初回設定 / その他]-[未使用時自動電源オフ] で設定できます。

### 電源を切っているのに動作音がする

●番組表の情報取得、ソフトウェア更新、予約録画などのため、電源を切っていても動作する ことがあります。

#### <span id="page-41-0"></span>画面表示 / 音声について

#### 画面が映らない

- ◦テレビと本製品が HDMI ケーブルで正しくつながれているかご確認ください。
- ●本製品とテレビの電源が入っているかご確認ください。
- ●テレビの入力を、テレビのリモコンで「HDMII に切り替えてください。 HDMI 端子の番号をご確認ください。(HDMI 1 など)

#### 映りが悪い

### (一瞬映像が乱れる、ブロックノイズが表示される)

- ●アンテナが正しくつながれているかご確認ください。
- ●地上デジタルのチャンネルスキャンをやり直してみてください。 [ホーム]ボタン -[本体設定]-[放送受信設定]-[地上デジタル設定]-[チャンネル再スキャ ン]の順に選びます。
- ●アンテナの向きをご確認ください。チャンネル受信レベルを確認しながら、向きを調整し てください。
	- 地上デジタルの場合、「ホーム」ボタン [本体設定] [放送受信設定] [地上デジタル設 定]-[アンテナ設定]の順に選びます。
	- BS・110 度 CS デジタルの場合、「ホーム]ボタン 「本体設定] 「放送受信設定] [BS・ CS デジタル設定] - [アンテナ設定] の順に選びます。
- ●アンテナ芯線などの折れ・曲がりがある場合は、交換してお試しください。

### 映像に黒い部分がある

●映画などの一部の番組では、完全に画面いっぱいに表示されないことがあります。

### 真っ黒の画面が表示される

●「瞬速起動」設定時間帯は、本製品は黒画面を表示しています。 そのため、お使いのテレビ (モ ニター)によっては、省電力モードなどから通常動作に復帰することがあります。

### テレビから音声が聞こえない(映像は表示される)

- ●本製品の設定で音声出力形式を変更してお試ください。
	- 1.[ホーム]ボタン -[本体設定]-[音声設定]-[デジタル出力設定]の順に選びます。
	- 2. 設定を「自動]から「PCM]に変更し、「戻る ] ボタンで設定画面を閉じます。
	- 3.REC-ON 本体、テレビ両方の電源を入れなおします。
- ◦テレビと本製品が HDMI ケーブルで正しくつながれているかご確認ください。
- ●テレビ側の音量が消音になっていないかご確認ください。
- ●テレビに HDMI 端子が複数ある場合は、別の HDMI 端子に接続しご確認ください。
- ●テレビの入力を、テレビのリモコンで「HDMI】に切り替えてください。 HDMI 端子の番号をご確認ください。(HDMI 1 など)
- ●テレビの電源コンセントを抜き差しし、電源を入れなおしてみてください。

#### <span id="page-42-0"></span>テレビの受信について

### 放送を受信できない

- ●アンテナが正しくつながれているかご確認ください。
- ●地上デジタルのチャンネルスキャンをやり直してみてください。 [ホーム]ボタン -[本体設定]-[放送受信設定]-[地上デジタル設定]-[チャンネル再スキャ ン]の順に選びます。
- miniB-CAS カードを正しくセットしてください。
- BS デジタルの場合、BS アンテナの電源設定をご確認ください。 [ホーム]ボタン -[本体設定]-[放送受信設定]-[BS・CS デジタル設定]-[アンテナ電 源]の順に選び、確認します。

#### 地上デジタル放送が映らない

●アンテナが正しくつながれているかご確認ください。

- ●地上デジタル放送のアンテナは UHF アンテナかどうかご確認ください。VHF アンテナの みの場合、地上デジタル放送は受信できません。
- ●地上デジタルのチャンネルスキャンをやり直してみてください。 [ホーム]ボタン -[本体設定]-[放送受信設定]-[地上デジタル設定]-[チャンネル再スキャ ン]の順に選びます。
- ●受信電波が弱すぎる場合でも強すぎる場合でも受信レベルが下がり、[放送受信設定]の[信 号品質]の数値が低くなります。「ホーム]ボタン - [本体設定] - [放送受信設定] - [地上 デジタル設定] - [アンテナ設定] の順に選び、画面を確認しながらアンテナを調整してく ださい。[信号品質]の数値は「20」以上、[信号強度]の数値は「18 ~ 37」を目安にし てください。
- ●地上デジタル放送の受信電波が強すぎる場合は、「アッテネーター】を「入]にすると、改 善する場合があります。 「ホーム】ボタン - [本体設定] - [放送受信設定] - [地上デジタル設定] - [アンテナ設定] の順に選び、「アッテネーター】を「入]にします。
- ●マンションなどの共聴システムにつなぐ場合、地上デジタルと BS デジタルの信号が混ぜられ ている場合があります。この場合、UV/BS 110 度 CS 分波器をご使用ください。また、BS アンテナ電源は必ず管理人に確認して設定してください。
- ●市販の地上デジタル放送用 UHF アンテナ、ブースター、混合機などを用意することをご検 討ください。

### テレビで、地上・BS・110 度 CS デジタル放送が映らない

●アンテナ出力設定が「切】になっていないか確認してください。([入]に設定してください) [ホーム]ボタン -[本体設定]-[放送受信設定]-[一般設定]-[アンテナ出力]の順に選び、 [入]を選びます。

### BS・110 度 CS デジタル放送が映らない

- BS・110 度 CS デジタルのアンテナ接続をご確認ください。
- ●降雨など天候が悪い場合や雪がアンテナに付着していると、電波障害により、放送が映ら ないことや映像や音声が乱れることがあります。
- ●ブースターや分配器をご使用になっている場合は、110 度 CS 帯域 (2150MHz) まで対 応した機器に交換する必要があります。
- ●ご利用の環境によりアンテナへ電源供給をする必要があります。アンテナへの電源供給を [供給する]にしてください。 [ホーム]ボタン -[本体設定]-[放送受信設定]-[BS・CS デジタル設定]-[アンテナ電 源]の順に選び、「供給する (個別)] を選びます。 ※待機設定が[通常待機]に設定されます。([省エネ待機]にすると、電源オフ時にアン テナに電源を供給できません。)
- ●受信電波が弱すぎる場合でも強すぎる場合でも受信レベルが下がり、[放送受信設定]の[ア ンテナレベル]の数値が低くなります。

 [ホーム]ボタン -[本体設定]-[放送受信設定]-[BS・CS デジタル設定]-[アンテナ設 定]の順に選び、画面を確認しながらアンテナを調整してください。アンテナの数値は、「20」 以上を目安にしてください。

### ケーブルテレビ(CATV)放送が受信できない

- CATV 会社の加入手続きが必要です。CATV 会社にご確認ください。
- ●本製品とアンテナをパススルーで正しく接続しているかご確認ください。
- ●受信できないチャンネルが存在する場合があります。 詳しくは、ケーブルテレビ会社にお問い合わせください。

#### WOWOW やスターチャンネルなどの有料放送を視聴できない

●有料放送を視聴する場合、放送会社との受信契約が必要です。

### <span id="page-43-0"></span>リモコンについて

#### リモコン操作ができない

- ●電池心たを開け、電池の向き (+-) をご確認ください。
- ●新しい電池に入れかえてください。
- ●リモコン受光部・リモコン操作範囲をご確認ください。(別紙「セットアップガイド」参照)
- ●本製品の電源コンセントを抜き、挿し込み直してどうかご確認ください。
- ●リモコンコードの設定をお試しください。(本製品が 1 台のみの場合は、リモコンコード 1 に設定)[【リモコンコードを変更する】\(34 ページ\)](#page-33-1)参照

### <span id="page-44-0"></span>録画について

#### 録画できない

- ●アンテナがつながれているかご確認ください。
- miniB-CAS カードがセットされているかご確認ください。
- HDD/SSD の残量が不足してないかご確認ください。
- USB HDD/SSD に録画できない場合、接続している USB HDD/SSD の「利用設定】が正 しくおこなわれているかご確認ください。 [ホーム]ボタン -[HDD 設定]-[USB 録画設定]-[利用設定]で設定します。

### 録画予約できない

- ●予約が重なっていないかご確認ください。
- ●録画先 (USB HDD/SSD やネットワーク HDD)の接続をご確認ください。
- HDD/SSD の残量が不足してないかご確認ください。
- ●USB HDD/SSD に録画できない場合、接続している USB HDD/SSD の「利用設定】が正 しくおこなわれているかご確認ください。 「ホーム]ボタン - [HDD 設定] - [USB 録画設定] - [利用設定]で設定します。

### <span id="page-44-1"></span>設定について

### 設定したパスワードをクリアしたい / パスワードを忘れた

● 「インターネット接続設定]、[視聴年齢制限] で設定したパスワードを忘れた場合、パスワー ド入力画面で「4737」を入力すれば、パスワードがクリアされます。新しいパスワードを 設定し直してください。

### <span id="page-45-0"></span>スマホ / タブレット /Mac での利用について

### 外出先から視聴(再生)できない

●本製品の録画やダビングの状態によっては、視聴(再生)できません。

- ●外出先から、放送中の番組または USB HDD/SSD に録画した番組を、同時に視聴(再生) できるのは 1 台のみです。 Android 端末で外出先から視聴中に、ホームボタンや電源ボタンを押した場合、リモート 接続されたままになる場合があり、他の端末で視聴できなくなります。 アプリを終了してください。
- ●本製品側、または端末側のネットワーク環境が不安定な場合や実転送速度が遅い場合、視 聴(再生)できないことがあります。
- ●ご利用のネットワーク環境により、ファイアウォールや Wi-Fi ルーターの設定が必要にな る場合があります。共有設備などでセキュリティレベルが高く設定されている環境では、 外出先からの視聴はご利用になれない場合があります。

https://www.iodata.jp/support/qanda/answer/s19730.htm

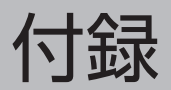

<span id="page-46-0"></span>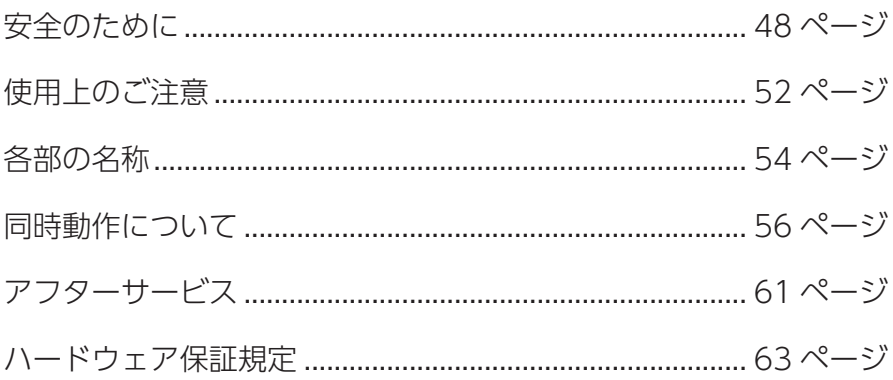

# <span id="page-47-1"></span><span id="page-47-0"></span>安全のために

お使いになる方への危害、財産への損害を未然に防ぎ、安全に正しくお使 いいただくための注意事項を記載しています。 ご使用の際には、必ず記載事項をお守りください。

▼ 警告および注意表示 マンチン マイン マイン マイロ 総記号の意味

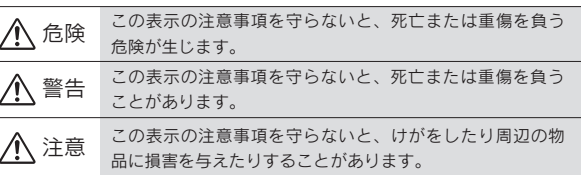

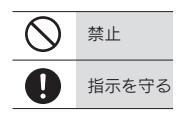

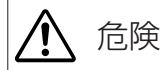

### 本製品を修理・改造・分解しない

発火や感電、破裂、やけど、動作不良の原因になります。

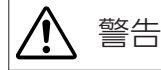

雷が鳴り出したら、本製品や電源コードには触れない

感電の原因になります。

#### 本製品をぬらしたり、水気の多い場所で使わない

水や洗剤などが本製品にかかると、隙間から浸み込み、発火・感電の原因になります。 ●お風呂場、雨天、降雪中、海岸、水辺でのご使用は、特にご注意ください。 ●水の入ったもの(コップ、花びんなど)を上に置かないでください。 ●万一、本製品がぬれてしまった場合は、絶対に使用しないでください。

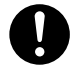

煙がでたり、変なにおいや音がしたら、すぐに使うのを止める そのまま使うと発火・感電の原因になります。

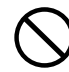

本製品の周辺に放熱を妨げるような物を置かない

発火の原因になります。

#### miniB-CAS カードや本製品の小さな部品 (ネジなど) を乳幼児の 手の届くところに置かない

誤って飲み込み、窒息や胃などへの障害の原因になります。万一、飲み込んだと思 われる場合は、ただちに医師にご相談ください。

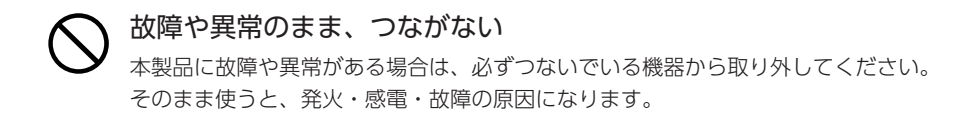

#### 電源(コード・プラグ)について

電源コードは、添付品または指定品のもの以外を使わない コードから発煙したり、発火の原因になります。

#### AC100V (50/60Hz) 以外のコンセントにつながない 発火、発熱のおそれがあります。

### 電源コードにものをのせたり、引っ張ったり、折り曲げ・押しつけ・ 加工などはしない

電源コードがよじれた状態や折り曲げた状態で使用しないでください。 電源コードの芯線(電気の流れるところ)が断線したり、ショートし、発火・感電 の原因になります。

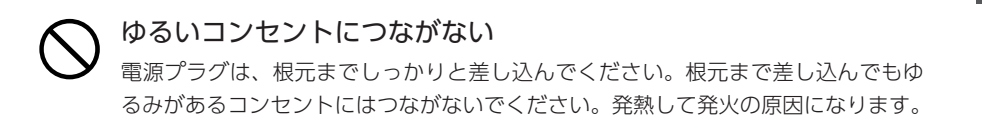

付録

#### 電源プラグを抜くときは電源コードを引っ張らない 電源プラグを持って抜いてください。 電源コードを引っ張ると電源コードに傷が付き、発火や感電の原因になります。

#### コンセントまわりは定期的に掃除する 長期間電源プラグを差し込んだままのコンセントでは、つもったホコリが湿気など の影響を受けて、発火の原因になります。(トラッキング現象) トラッキング現象防止のため、定期的に電源プラグを抜いて乾いた布で電源プラグ をふき掃除してください。

#### じゅうたん、スポンジ、ダンボール、発泡スチロールなど、保温・ 保湿性の高いものの近くで使わない

発火の原因になります。

熱器具のそばに配線しない 電源コード被覆が破れ、発火や感電、やけどの原因になります。

#### テーブルタップを使用する時は定格容量以内で使用する、 たこ足配線はしない

テーブルタップの定格容量(「1500W」などの記載)を超えて使用すると、テーブ ルタップが過熱し、発火の原因になります。

電池について

#### 電池を乳幼児の手の届くところに置かない

誤って飲み込むと、窒息や胃などへの障害の原因になります。万一、飲み込んだと 思われる場合は、直ちに医師にご相談ください。

#### 電池の液が漏れたときは直ちに火気より離す

漏液した電解液に引火し、破裂、発火する原因になります。 また電池の液が目に入ったり体や衣服につくと、失明やけが、皮膚の炎症の原因に なります。

- ●液が漏れたとき
- →漏れた液に触れないように注意しながら、直ちに火気より離してください。 乾いた布などで電池ケースの周りをよくふいてください。
- ◦液が目に入ったとき
- →目をこすらず、すぐに水道水などのきれいな水でよく洗い、ただちに医師の診察を 受けてください。
- ●液が体や衣服についたとき
- →すぐに水道水などのきれいな水でよく洗い流してください。

電池について、以下のことに注意する

故障、発熱、破裂、発火、液漏れにより、けがややけどの原因になります。 ●指定の電池以外は使わないでください。

- ●火の中に入れたり、加熱したりしないでください。また、直射日光の当たる場所、 高温多湿の場所、車中等に放置しないでください。
- (+) (-) を逆にセットしないでください。
- (+) (-) を金属類で短絡させたり、はんだ等を使わないでください。
- ●ネックレスやヘヤピン等の金属と一緒に持ち運ばないでください。
- ●使用中、保管時等に発熱したり、異臭を発したり、変色、変形、その他今までと 異なる場合は使うのを止めてください。
- ●容量、種類、銘柄の違う電池を混ぜて使わないでください。
- ●電池を使い切ったときや、長時間使わないときは取り出してください。
- ●電子レンジや高圧容器に入れないでください。
- ●水、海水、ジュースなどで濡らさないでください。
- ●強い衝撃を与えたり、投げつけたりしないでください。
- ●電池を充電しないでください。

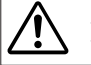

# 注意

#### 長時間にわたり一定の場所に触れ続けない

本製品を一定時間使うと、本製品が熱く感じる場合があります。 長時間にわたり一定の場所に触れ続けると、低温やけどを起こすおそれがあります。

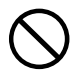

#### 本製品を踏まない

破損し、けがの原因になります。特に、小さなお子様にはご注意ください。

電源(コード・プラグ)について

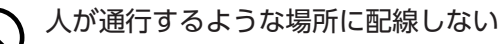

足を引っ掛けると、けがの原因になります。

# <span id="page-51-1"></span><span id="page-51-0"></span>使用上のご注意

#### 最新ソフトウェアでのご利用のお願い

- ●本製品のハードウェア保証適用のために、ソフトウェアは常に弊社が提供する最新版にアッ プデートしてご利用ください。
	- ※本製品をインターネットにつながるネットワーク環境に接続する必要があります(イン ターネットを使って更新ソフトウェアをダウンロードします)。

#### 録画について

- ●大切な録画は必ず事前に試し録画をして、正常に録画されることを確認してください。
	- ・本製品を使用中、万一これらの故障や不具合により録画できなかった場合の録画内容の 保証については、ご容赦ください。
	- ・本製品の動作中に停電などが発生すると、録画した内容が消去される場合があります。
- ●故障前に録画した番組は、本体修理・交換後は再生できなくなります。
- ◦録画した番組は、個人鑑賞のみお楽しみいただけます。著作権法上権利者に無断で使用す る事は禁止されています。

#### 設置、使用、保管について

- ●本製品は以下のような場所で保管・使用しないでください。 故障の原因になることがあります。 《使用時 / 保管時の制限》 ・振動や衝撃の加わる場所 ・直射日光のあたる場所 ・湿気やホコリが多い場所<br>・温度差の激しい場所 ・ 熟の発生する物の近く(ストーブ、ヒータなど)
	- ・熱の発生する物の近く (ストーブ、ヒータなど)
	- ・強い磁力電波の発生する物の近く(磁石、ディスプレイ、スピーカー、ラジオ、無線機など)
	- ・水気の多い場所(台所、浴室など) ・傾いた場所 ・ ・静電気の影響の強い場所
	- ・腐食性ガス雰囲気中(CI2、H2S、NH3、SO2、NOX など)
	- 《使用時のみの制限》
		- ・保温、保湿性の高いものの近く(じゅうたん、スポンジ、ダンボール、発泡スチロールなど)
		- ・通気孔がふさがるような場所
- ●動かない映像を長時間映さない 本製品につないだテレビに映像が焼き付き、陰のように画面に残るおそれがあります。
- ●メールなどのデジタル放送に関する情報は、本製品が記録します。万一、本製品の不具合 によってこれらの情報が消失した場合、復元は不可能です。その内容の補償についてはご 容赦ください。

●本製品と同じ周波数帯域を用いる機器は離して使う 本製品は 90MHz ~ 770MHz / 1032 ~ 2071MHz の周波数帯域を使っています。 携帯電話などの同じ周波数帯域を用いる機器を、本製品やアンテナケーブルの途中に接続 している機器に近づけると、その影響で映像や音声に不具合が生じる場合があります。 また、アンテナをつなぐ際に、アンテナケーブル・分配器・分波器などの機器を使う場合は、 共聴用のものをご用意ください。

◦お手入れについて

- ・本製品についた汚れなどを落とす場合は、電源コードを抜いてから、柔らかい布で乾拭きする。
- ・汚れがひどい場合は、水で薄めた中性洗剤に布をひたして、よく絞ってから汚れを拭き 取り、最後に乾いた布で拭く。
- ・ベンジン、アルコール、シンナー系の溶剤を含んでいるものは使わない。変質したり、 塗装をいためたりすることがあります。
- ・市販のクリーニングキットは使わない。

#### 廃棄について

- ●本製品を廃棄、譲渡等するときは、本製品内に記録されている個人情報などのデータを[【本製](#page-38-1) 品を初期化する】(39ページ)で削除することをおすすめします。削除しないまま廃棄、譲 渡すると、記録されている個人情報が第三者に知られてしまう可能性があります。
- ●本製品および電池を廃棄する際は、地方自治体の条例にしたがってください。

### <span id="page-52-0"></span>その他

- ●本商品は一般家庭向け商品です。 一般家庭以外での使用(例えば、業務用途での 24 時間使用、機器への組込等)における故 障等につきましては、保証およびサポートの対象外とさせていただく場合があります。
- ●本製品は、(社)電波産業会(ARIB)の策定規格に基づいた仕様となります。将来規格に変 更があった場合は、事前の予告なく本製品の仕様を変更することがあります。
- ●同梱されている B-CAS カードは、デジタル放送を視聴していただくための大切なカードで す。ご使用の際はカードが添付されている紙面の内容を必ず理解した上で、カードを取り 出してください。B-CAS カードの取り扱い、保管はお客様ご自身の責任となります。万一、 破損、故障、紛失した場合は、B-CAS カスタマーセンターへご連絡ください。
- ●地上デジタル放送はコピー制御されています。制御に関する一般的な内容は、(社)放送サー ビス高度化推進協会 (A-PAB) のホームページをご覧ください。 https://www.apab.or.jp/

付録 付録

# <span id="page-53-1"></span><span id="page-53-0"></span>各部の名称

#### 前面

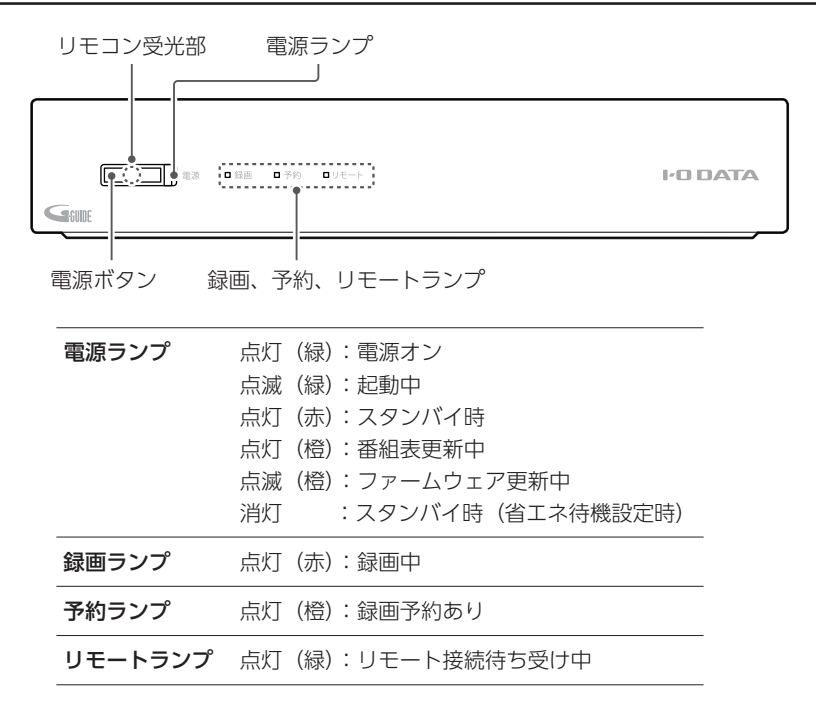

背面

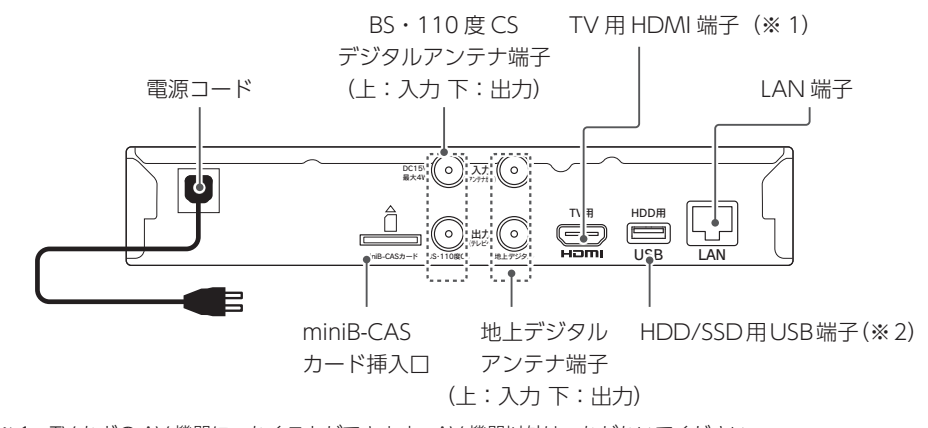

- ※ 1 TV などの AV 機器につなぐことができます。AV 機器以外はつながないでください。
- ※ 2 USB HDD/SSD (DC5V 最大 900mA まで)またはソフトウェア (ファームウェア)更新用の USB メモリーをつなぐことができます。その他の USB 機器はつながないでください。

付録

付録

### リモコン

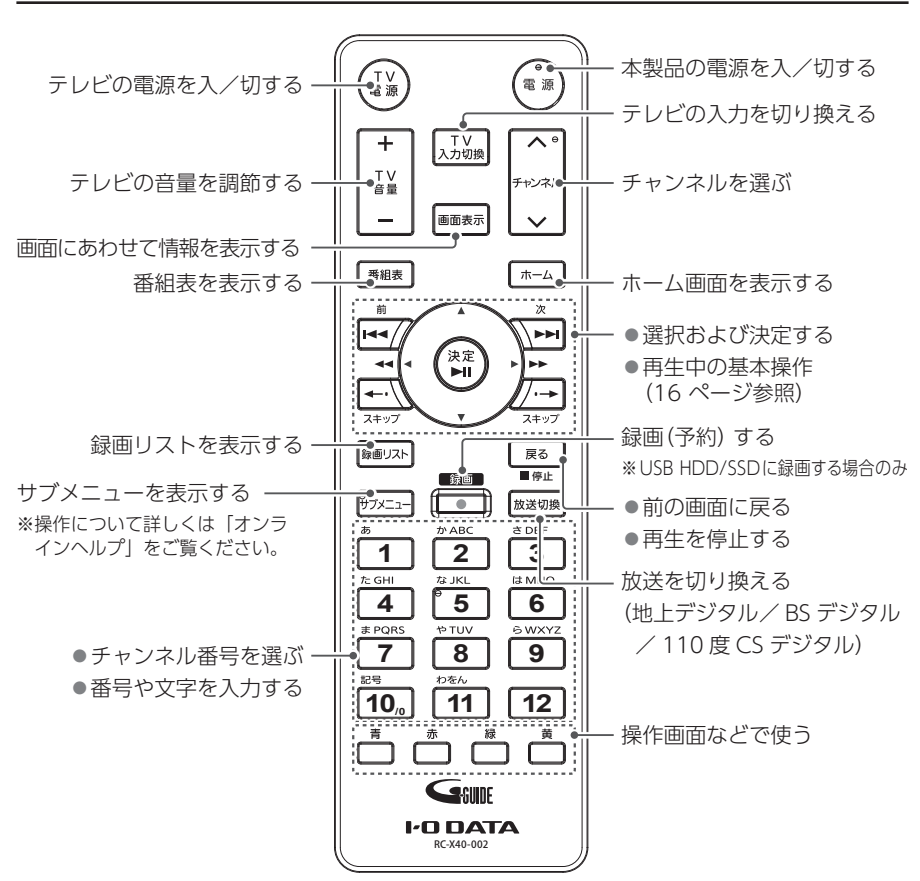

以下のボタンでも、本製品の電源を入れることができます

- [ホーム]ボタン
- [ 番組表 ] ボタン

各ボタンの操作について詳しくは 「オンラインヘルプ」(Web で閲覧) をご覧ください

https://www.iodata.jp/lib/manual/hvtr-bctz/

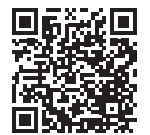

# <span id="page-55-1"></span><span id="page-55-0"></span>同時動作について

#### 単独で動作した場合の上限

#### 録画(録画番組数)

同時に録画できる番組数です。

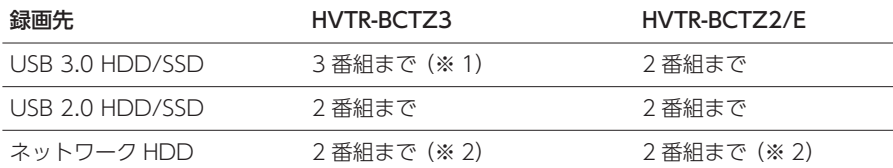

※ 1 3 番組の内の 1 番組は録画モードが一旦 [DR] で録画され、自動的に後で目的の録画モードに変換さ れます(ご使用の状況によっては自動的に変換されない場合があります)。

※ 2 異なるネットワーク HDD でも録画できますが、全体で 2 番組までとなります。また、録画時にネッ トワーク HDD が見つからない場合は、USB HDD/SSD に録画します。このとき USB HDD/SSD も見つからない場合は、録画されません。(ネットワーク HDD への1番組の録画は、配信 1 台分に 相当します。)

#### 録画の制限

- 録画予約最大数:200
- 1 番組あたりの連続録画可能時間: 15 時間

#### ご注音

● [HDD 設定]内の [利用設定] で設定した USB HDD/SSD にのみ録画できます。また、 再生も [利用設定]している USB HDD/SSD からのみできます。

● USB HDD/SSD への最大録画可能タイトル数: 5000 (使用状況や記録する内容等によ り少なくなることがあります)

#### アプリでの放送中の番組の視聴(配信端末台数)

「REC-ON App」で放送中の番組を視聴する場合の同時に視聴できる端末の台数は、配信先 により異なります。以下をご確認ください。

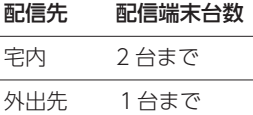

※ 録画や番組の配信状況によって、本体で現在視聴中のチャンネルから別のチャンネルに切り換えできな いことがあります。

#### アプリでの録画番組の再生(配信端末台数)

「REC-ON App」で録画した番組を再生する場合の同時に再生できる端末の台数は、配信先 と録画先により異なります。以下をご確認ください。

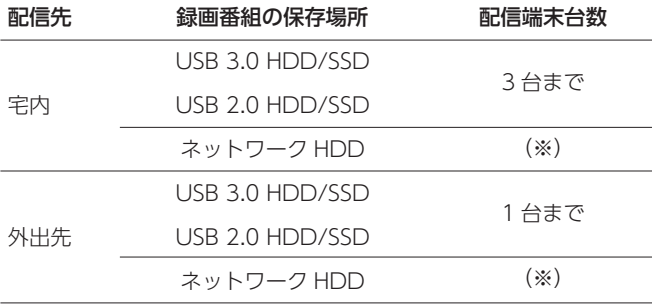

※ ネットワーク HDD の配信機能に依存します。

#### ご注意

●端末 (スマホ / タブレットなど) への配信台数は、放送中の番組と録画番組を合わせ、 同時に最大3台までです。

●放送中の番組の配信および変換をともなう配信は、同時に最大 2 台までです。

#### 録画中の同時動作台数

録画中に「REC-ON App」を使い、放送中の番組の視聴や録画番組を再生する場合の同時動 作台数です。

#### 宅内での放送中の番組の視聴可能台数

#### ◦ HVTR-BCTZ3

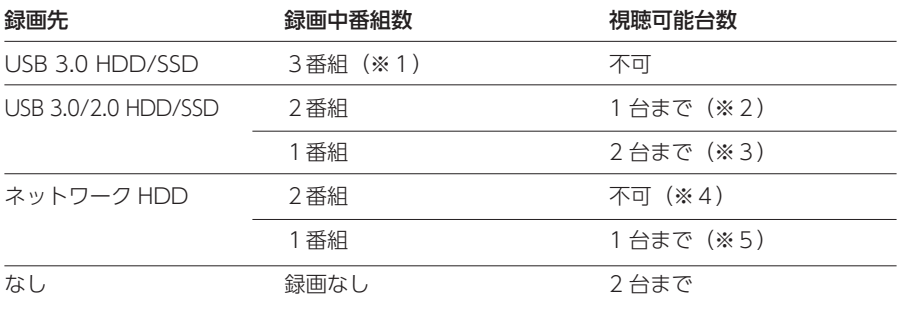

#### ◦ HVTR-BCTZ2/E

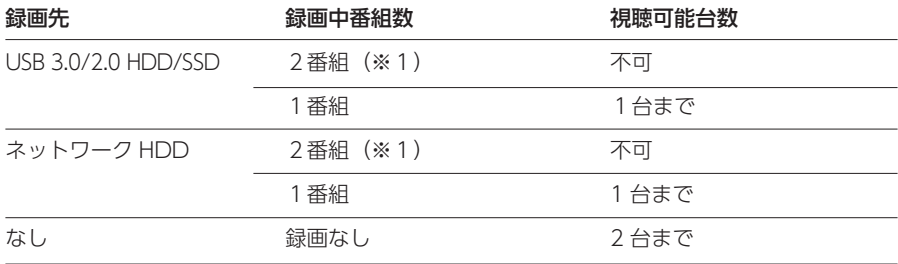

※1 テレビなど本製品の HDMI 端子を通しての視聴は録画中の番組のみとなります。

※2 本体での視聴や再生、録画の状況によって、視聴不可となることがあります。

※3 本体での視聴や再生、録画の状況によって、1台までとなることがあります。

※4 録画が1つ以上 DR 画質の場合は、1台となることがあります。

※5 録画が DR 画質の場合は、2台となることがあります。

#### ご注意

- ●録画や番組の配信状況によって、本体での視聴は録画中または配信中の番組のみとなる ことがあります。
- ◦録画や番組の配信状況によって、本体での録画番組の再生ができない場合があります。

#### 宅内での録画番組の再生可能台数

#### ◦ HVTR-BCTZ3

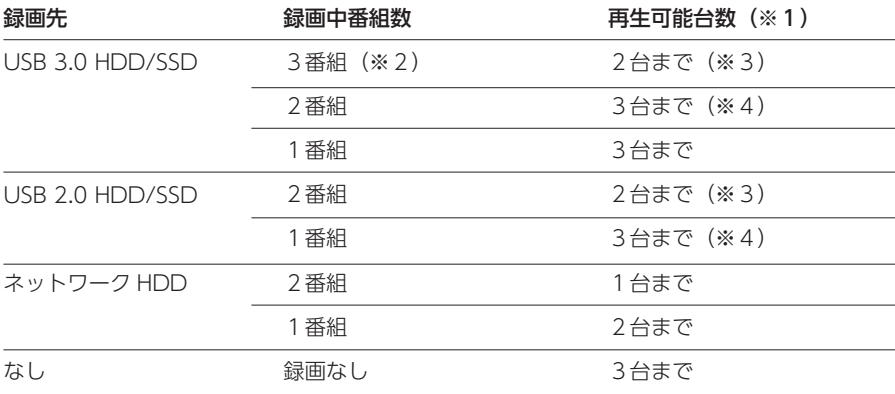

#### ◦ HVTR-BCTZ2/E

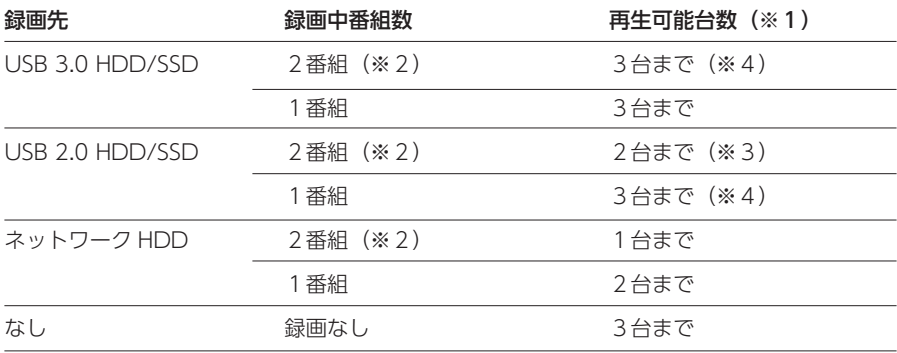

※1 本体での視聴や再生、録画の状況によって、変換をともなう配信ができないことがあります。

- ※2 テレビなど本製品の HDMI 端子を通しての視聴は録画中の番組のみとなります。
- ※3 本体での視聴や再生、録画の状況によって、1台までとなることがあります。

※4 本体での視聴や再生、録画の状況によって、2台までとなることがあります。

#### 注意

●録画や番組の配信状況によって、本体での視聴は録画中または配信中の番組のみとなる ことがあります。

●録画や番組の配信状況によって、本体での録画番組の再生ができない場合があります。

付録

付録

#### 録画と配信の優先順位について

- ●配信中に録画予約が動作する場合、録画予約が優先されます。配信中に録画予約が動作し 配信可能本数を超えた場合、配信が停止されます。
- ◦変換をともなう配信※を 2 台におこなっているとき、ネットワーク HDD に DR 以外の画質 で 1 番組録画する場合は、最後に開始した端末への配信を停止します。 ネットワーク HDD へ DR 以外の画質で 2 番組同時に録画する場合は、端末への配信を 2 台とも停止します。 ※例) 2 台のスマホで視聴 / 再生している場合など
- ●録画中の外出先での視聴 / 再生は、録画数によらず 1 台まで可能です。 上記の宅内での視聴 / 再生可能台数が不可の状態では、同様に不可です。

#### その他の制限

- ●録画や番組の配信状況によって、現在視聴中のチャンネルから別のチャンネルに切り換え できないことがあります。別のチャンネルを視聴したい場合は、録画、または番組の配信 を停止してください。
- USB HDD/SSD →ネットワーク HDD のダビング中に、さらに USB HDD/SSD →ネット ワーク HDD や USB HDD/SSD → USB HDD/SSD のダビングはできません。(ダビング 処理は、1 つの処理のみ動作します。)
- ●録画中は、初期化操作はできません。
- ●現在録画中または配信中の番組に対して、編集操作(削除や番組名変更など)はできません。
- ●録画や配信と、ダビング 持ち出し用変換の同時動作はできません。 また、持ち出し用変換中は、番組の再生はできません(録画リストを表示できません)。

# <span id="page-60-1"></span><span id="page-60-0"></span>アフターサービス

ールー アクセス

●本製品の修理対応、電話やメール等によるサポート対応、ソフトウェアのアップ デート対応、本製品がサーバー等のサービスを利用する場合、そのサービスにつ いては、弊社が本製品の生産を完了してから5年間を目途に終了とさせていただ きます。ただし状況により、5年以前に各対応を終了する場合があります。

● 個 人 情 報 は、株 式 会 社 アイ・オ ー・デ ー タ 機 器 の プ ラ イ バ シ ー ポ リ シ ー (https://www.iodata.jp/privacy.htm)に基づき、適切な管理と運用をおこないます。

# Q&A/取扱説明書/ソフトウェアダウンロード

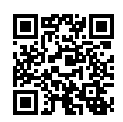

**https://www.iodata.jp/lib/**

### チャットで質問

トラブル発生時の対処などのよくあるご質問をチャット形式で質問できます。 24時間いつでもご利用いただけますので、お気軽にご活用ください。

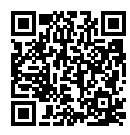

#### **https://www.iodata.jp/support/chat/recon/**

# お問い合わせ/修理窓口

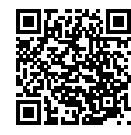

保証期間1年間

**https://www.iodata.jp/support/after/tel/ga.htm**

### B-CAS カードに関するお問い合わせ

株式会社ビーエス・コンディショナルアクセスシステムズ カスタマーセンター

0570-000-261 (IP 電話からは 045-680-2868)

受付 AM10:00 ~ PM8:00 (年中無休)

http://www.b-cas.co.jp/

### デジタル放送の受信地域、受信方法など

一般社団法人放送サービス高度化推進協会(A-PAB)

http://www.apab.or.jp/

付録 付録

# <span id="page-62-1"></span><span id="page-62-0"></span>ハードウェア保証規定

弊社のハードウェア保証は、ハードウェア保証規定(以下「本保証規定」といいます。)に明 示した条件のもとにおいて、アフターサービスとして、弊社製品(以下「本製品」といいます。) の無料での修理または交換をお約束するものです。

#### 1. 保証内容

取扱説明書(本製品外箱の記載を含みます。以下同様です。)等にしたがった正常な使用状態で故障した場合、お買い上げ日が 記載されたレシートや納品書をご提示いただく事により、お買い上げ時より 1 年間、無料修理または弊社の判断により同等品へ 交換いたします。

#### 2. 保証対象

保証の対象となるのは本製品の本体部分のみとなります。ソフトウェア、付属品・消耗品、または本製品もしくは接続製品 内に保存されたデータ等は保証の対象とはなりません。

#### 3. 保証対象外

- 以下の場合は保証の対象とはなりません。
- 1)販売店等でのご購入日から保証期間が経過した場合
- 2)中古品でご購入された場合
- 3)火災、地震、水害、落雷、ガス害、塩害およびその他の天災地変、公害または異常電圧等の外部的事情による故障もしく け場傷の場合
- 4) お買い上げ後の輸送、移動時の落下・衝撃等お取扱いが不適当なため生じた故障もしくは損傷の場合
- 5) 接続時の不備に起因する故障もしくは損傷、または接続している他の機器やプログラム等に起因する故障もしくは損傷の 場合
- 6)取扱説明書等に記載の使用方法または注意書き等に反するお取扱いに起因する故障もしくは損傷の場合
- 7)合理的使用方法に反するお取扱いまたはお客様の維持・管理環境に起因する故障もしくは損傷の場合
- 8)弊社以外で改造、調整、部品交換等をされた場合
- 9) 弊社が寿命に達したと判断した場合
- <sup>10</sup>)保証期間が無期限の製品において、初回に導入した装置以外で使用された場合
- <sup>11</sup>)その他弊社が本保証内容の対象外と判断した場合

#### 4. 修理

- 1)修理を弊社へご依頼される場合は、本製品と本製品のお買い上げ日が記載されたレシートや納品書等を弊社へお持ち込み ください。本製品を送付される場合、発送時の費用はお客様のご負担、弊社からの返送時の費用は弊社負担とさせていた だきます。
- 2) 発送の際は輸送時の損傷を防ぐため、ご購入時の箱・梱包材をご使用いただき、輸送に関する保証および輸送状況が確認 できる業者のご利用をお願いいたします。弊社は、輸送中の事故に関しては責任を負いかねます。
- 3)本製品がハードディスク・メモリーカード等のデータを保存する機能を有する製品である場合や本製品の内部に設定情報を もつ場合、修理の際に本製品内部のデータはすべて消去されます。弊社ではデータの内容につきましては一切の保証をいた しかねますので、重要なデータにつきましては必ず定期的にバックアップとして別の記憶媒体にデータを複製してください。
- 4) 弊社が修理に代えて交換を選択した場合における本製品、もしくは修理の際に交換された本製品の部品は弊社にて適宜処 分いたしますので、お客様へはお返しいたしません。

#### 5. 免責

- 1)本製品の故障もしくは使用によって生じた本製品または接続製品内に保存されたデータの毀損・消失等について、弊社は 一切の責任を負いません。重要なデータについては、必ず、定期的にバックアップを取る等の措置を講じてください。
- 2) 弊社に故意または重過失のある場合を除き、本製品に関する弊社の損害賠償責任は理由のいかんを問わず製品の価格相当 額を限度といたします。
- 3)本製品に隠れた瑕疵があった場合は、この約款の規定に関わらず、弊社は無償にて当該瑕疵を修理し、または瑕疵のない 製品または同等品に交換いたしますが、当該瑕疵に基づく損害賠償責任を負いません。

#### 6. 保証有効範囲

弊社は、日本国内のみにおいて本保証規定に従った保証を行います。本製品の海外でのご使用につきましては、弊社はいか なる保証も致しません。 Our company provides the service under this warranty only in Japan.

#### 【ご注意】

- 1) 本製品及び本書は株式会社アイ・オー・データ機器の著作物です。 したがって、別段の定めの無い限り、本製品及び本書の一部または全部を無断で複製、複写、転載、改 変することは法律で禁じられています。
- 2) 本製品は、医療機器、原子力設備や機器、航空宇宙機器、輸送設備や機器、兵器システムなどの人命に 関る設備や機器、及び海底中継器、宇宙衛星などの高度な信頼性を必要とする設備や機器としての使用 またはこれらに組み込んでの使用は意図されておりません。これら、設備や機器、制御システムなどに 本製品を使用され、本製品の故障により、人身事故、火災事故、社会的な損害などが生じても、弊社で はいかなる責任も負いかねます。設備や機器、制御システムなどにおいて、冗長設計、火災延焼対策設計、 誤動作防止設計など、安全設計に万全を期されるようご注意願います。
- 3) 本製品は日本国内仕様です。本製品を日本国外で使用された場合、弊社は一切の責任を負いかねます。 また、弊社は本製品に関し、日本国外への技術サポート、及びアフターサービス等を行っておりません ので、予めご了承ください。(This product is for use only in Japan. We bear no responsibility for any damages or losses arising from use of, or inability to use, this product outside Japan and provide no technical support or after-service for this product outside Japan.)
- 4) 私的使用のための複製など著作権法上認められた場合を除き、本製品を使用して作成した画像、音声等を、 著作権者に無断で複製、改変、公衆送信などすることはできません。
- 5) 著作権を侵害するデータを受信して行うデジタル方式の録画・録音を、その事実を知りながら行うこと は著作権法違反となります。
- 6) 本製品を運用した結果の他への影響については、上記にかかわらず責任は負いかねますのでご了承ください。

#### 【商標について】

- HDMI、HDMI High-Definition Multimedia Interface、HDMI のトレードドレス、および HDMI ロゴ は、HDMI Licensing Administrator, Inc. の商標または登録商標です。
- TiVo、G ガイド、G-GUIDE、および G ガイドロゴは、米国 TiVo Brands LLC および/またはその関連会 社の日本国内における商標または登録商標です。 G ガイドは、米国 Xperi Inc. および/またはその関連会社のライセンスに基づいて生産しております。 米国 Xperi Inc. およびその関連会社は、G ガイドが供給する放送番組内容および番組スケジュール情報の精 度に関しては、いかなる責任も負いません。また、G ガイドに関連する情報・機器・サービスの提供または 使用に関わるいかなる損害、損失に対しても責任を負いません。G ガイドが供給する画像は、各著作権者に 帰属します。G ガイドの利用以外の目的でそれらの画像をダウンロードすることは制限されています。また、 再出版、再送信、複製、その他の用法は禁止されています。
- ◦本製品は、株式会社 ACCESS の NetFront Browser を搭載しています。ACCESS、ACCESS ロゴ、 NetFront は、株式会社 ACCESS の日本国、米国その他の国・地域における商標または登録商標です。 © 2023 ACCESS CO., LTD. All rights reserved.

本製品の一部分に、Independent JPEG Group が開発したモジュールが含まれています。

ACCESS

# **NetFront** Browser DTV Profile

●記載されている会社名、製品名等は一般に各社の商標または登録商標です。

### ユーザー登録について

「IOPortal」で登録できます。 https://ioportal.iodata.jp/

ユーザー登録に必要なシリアル番号 (S/N) は、本製品に印字されている 12 桁の英数字 です。(例:ABC1234567ZX)

よりよい商品作りのため アンケートにご協力願います。

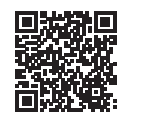

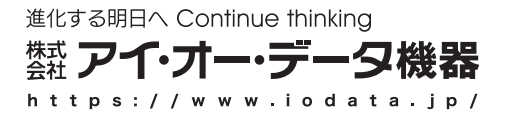

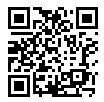

X6093JL / X6092JL 2VMN00531C(AWN00531C) ★★